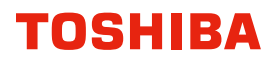

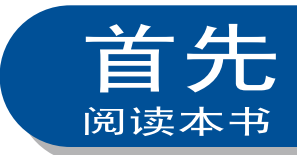

## 多功能彩色数码复印机/多功能数码复印机 ≘册 <u>\_ わん</u> ŀЪ.

## FC-5516AC/6516AC/7516AC  $($  $C$ -STUDIO5516AC/6516AC/7516AC) DP-5518A-CND/6518A-CND/7518A-CND/8518A-CND  $($  $C$ <sub>STUDIO</sub>5518A/6518A/7518A/8518A)

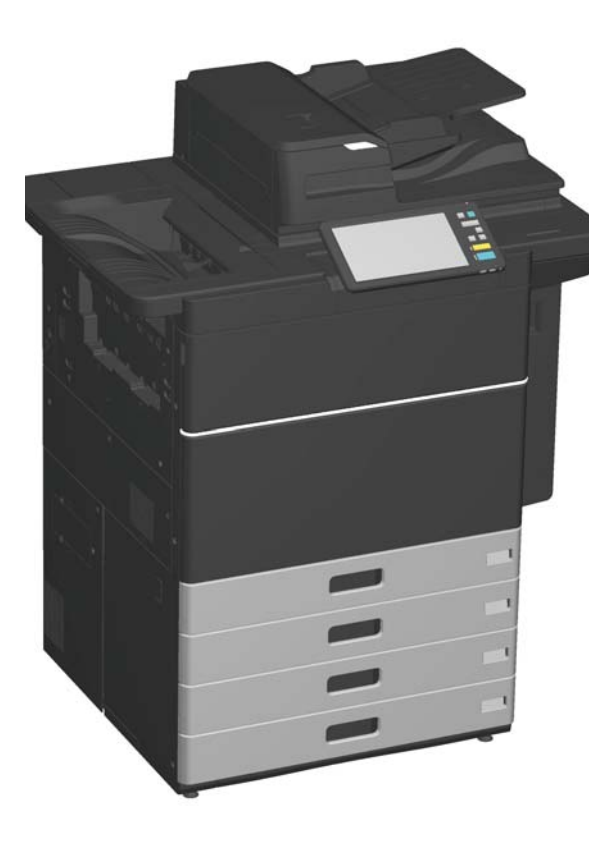

# 手册系列

手册分为印刷手册和用户软件/文档DVD中的PDF文件。 印刷手册中描述了注意事项和基本操作。请务必在使用设备前,阅读"安全信息"。 PDF文件详细描述了复印功能和其它设置。请选择并阅读最适合您需求的内容。 公司拥有手册的最终解释权。手册中的不当之处在所难免,敬请谅解。 手册中的相关图片请以实际安装后的图片为准。

#### 印刷手册

#### 《安全信息手册》

描述了使用须知的注意事项。为了您的安全,请务必首先阅读该手册。 本手册的PDF文件保存在用户软件/文档DVD中。

《快速开始手册》(本手册) 描述了准备工作、基本的使用功能、常见问题、设备的维护和定期清洁。 本手册的彩色PDF文件保存在用户软件/文档DVD中。

#### 如何使用用户软件/文档DVD Windows:

1. 将用户软件/文档DVD放入计算机中的DVD-ROM驱动中。 软件安装程序自动启动。

注意

如果软件安装程序未启动,请使用explorer打开用户软件/文档DVD,然后双 击"Setup.exe"。

- 2. 选择[我接受许可证协议中的条款], 然后单击[下一步]。
- 3. 单击软件安装程序中的打开用户手册链接。 浏览器自动启动并显示菜单。 & 第21[页"安装客户端软件"](#page-20-0)

注意 如果菜单未显示,请使用explorer打开用户软件/文档DVD中的[Manuals]文件夹,然 后双击"index.html"。

4. 单击菜单中的操作手册标题。

#### Mac OS:

- 1. 将用户软件/文档DVD放入计算机中的DVD-ROM驱动中。
- 2. 打开用户软件/文档DVD中的[Manuals]文件夹,然后双击"index.html"。
- 3. 单击菜单中的操作手册标题。

#### PDF文件

《复印功能手册》 描述如何使用复印功能。

《扫描功能手册》 描述如何使用扫描功能。

## 《电子归档操作手册》

描述如何使用电子归档功能。

《模板操作手册》 描述如何使用模板功能。

《设备管理手册》 描述如何使用用户功能菜单和计数器。

《传真功能操作手册》 描述如何使用传真功能(选购)。

《纸张准备操作手册》 描述如何设置纸张。

《规格手册》 描述设备的规格和选购设备的信息。

#### 《硬件故障排除手册》

描述硬件问题的原因和解决方法,例 如:卡纸和触摸屏上显示的错误。

《软件故障排除手册》 描述软件问题的原因和解决方法,例 如:打印机驱动程序。

《软件安装手册》 描述如何安装用户软件,例如:打印机 驱动程序。

《打印功能手册》 描述如何使用打印功能。

《TopAccess操作手册》 描述通过基于网络的工具"TopAccess"进 行远程设置和管理的步骤。"TopAccess" 允许您通过浏览器来管理设备。

#### 阅读PDF文件

要阅读或打印PDF文件手册,您需要安装Adobe Reader或Adobe Acrobat Reader。如果 没有安装Adobe Reader或Adobe Acrobat Reader,请从Adobe公司网站上进行下载和安 装。

#### 用户软件帮助菜单

请参阅以下帮助菜单:

- AddressBook Viewer
- e-Filing Backup/Restore Utility
- TWAIN Driver / File Downloader

<span id="page-3-0"></span>阅读本手册

#### 本手册中的符号

本手册中,我们在描述一些重要内容时,使用以下所示的标记。请务必在使用设备前,阅 读这些内容。

表示潜在的危险情况,如不避免,将导致死亡等严重伤害、或严重损 坏设备或使设备及周围资产燃烧。

表示潜在的危险情况,如不避免,可能导致中小程度的伤害、设备和 △ 小心 周围资产的局部损坏或数据丢失。 注意

指出操作设备时您应注意的信息。

请阅读以下内容。

提示 描述了有利于设备操作的便捷信息。

& 表示页面所描述的内容与您当前所做的有关。

#### 原稿/纸张方向描述

A4或B5/LT尺寸的纸张或原稿既可纵向放置,也可横向放置。本手册中,如纸张或原稿是 横放,将添加"-R"。

例如:) 将A4/LT尺寸原稿放在原稿玻璃上

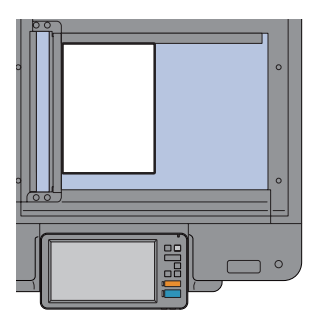

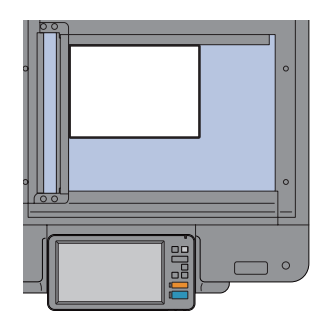

纵向放置: A4/LT 横向放置: A4-R/LT-R

A3、B4、LD或LG尺寸的纸张或原稿只可横向放置, 因此不添加"-R"。

## 本手册中的屏幕

- 本手册中, Windows的屏幕和操作步骤以Windows 10为背景。
- 根据设备的使用环境,如:选购件的安装、操作系统版本和应用程序,本手册中的屏幕 可能会与实际情况不同。
- 本手册中的屏幕以使用A/B型纸张为例。如果使用LT型纸张时,则按键的显示或顺序可 能会与您的设备不同。
- 所有驱动中Toshiba Universal Printer即东芝通用打印驱动, 具体显示名称以用户现场安 装信息为准。

目录

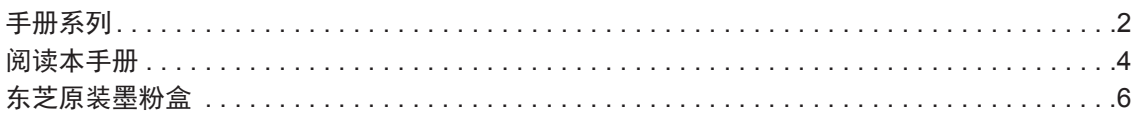

# 第一章 准备工作

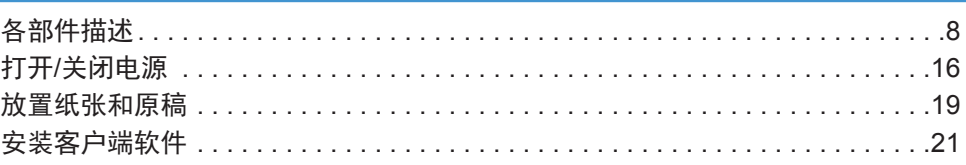

# 第二章 基本操作

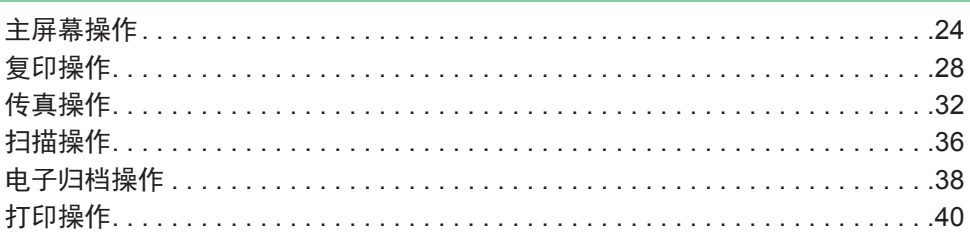

# 第三章 维护

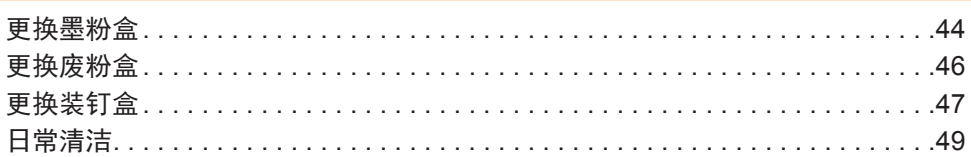

# 第四章 故障排除

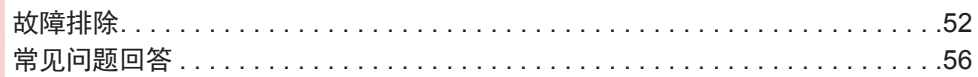

# 第五章 设备信息

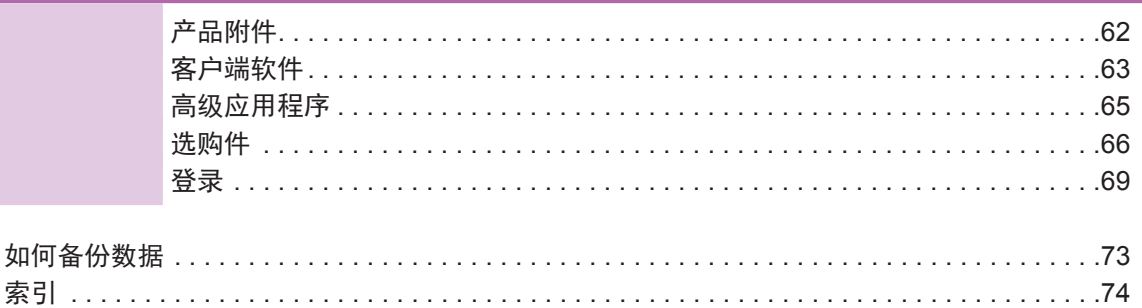

# <span id="page-5-0"></span>东芝原装墨粉盒

为确保最佳的打印品质,推荐您使用东芝原装墨粉盒,从而可享用以下功能:

• 墨粉盒检测功能:

检查是否正确安装了墨粉盒并在出错时发出通知。

• 剩余墨粉检测功能:

当墨粉盒内的墨粉剩余不足时发出通知,以及通过远程服务,自动向授权服务维修代表 发出通知。

#### • 图像质量优化功能:

根据使用墨粉的特性控制图像质量,从而打印最佳品质的图像。

如果您使用了非原装的墨粉,设备可能不能检测是否安装了墨粉盒。因此,即使正确安装 了墨粉盒,触摸屏也会显示信息"墨粉未识别",从而不可打印。同时,您也不可享用上 述的功能。

如果您使用了非原装的墨粉,墨粉将无法识别。如果发生此现象,请联系您的服务维修代 表。

#### 商标

有关商标,请参阅《安全信息手册》。

# 东芝危险废弃物品回收处理机制

东芝泰格信息系统(深圳)有限公司根据国家相关法规已经建立了符合环保标准的复印 机、消耗品及光导鼓等危险废弃物品的回收处理机制。

使用者可将废弃物,如废弃的耗材、零配件、复印机及相关附件等送交东芝泰格信息系统 (深圳)有限公司各地分公司。该环节所发生的运费等相关费用由交付者自行承担。收回 的复印机各种废弃物经东芝泰格信息系统(深圳)有限公司营业本部回收中心统一回收 后,按照国家环保相关法规交由政府环保机构指定的具有危险废弃物处理资质的单位进行 回收和处理。

回收的复印机各种废弃物将根据国家环保法规进行分类分检,对可循环利用物品处理后进 行综合循环再利用;对不可循环再利用的物品将在国家政府指定废弃场进行焚烧或深埋处 理。

© 2018, 2019 Toshiba Tec Corporation 版权所有 根据版权法,未经Toshiba Tec Corporation书面许可,严禁以任何形式复制本手册。

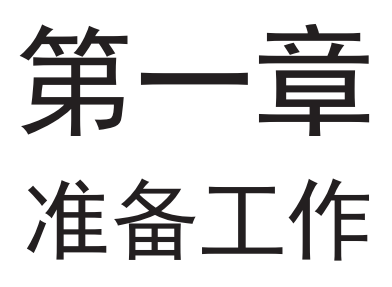

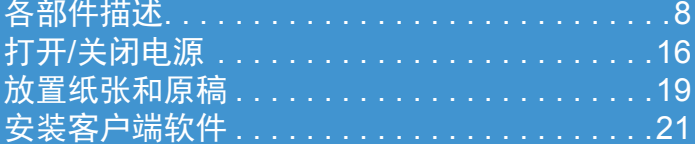

<span id="page-7-0"></span>第一章 准备工作

各部件描述

本章描述设备的名称和操作。

前/右侧

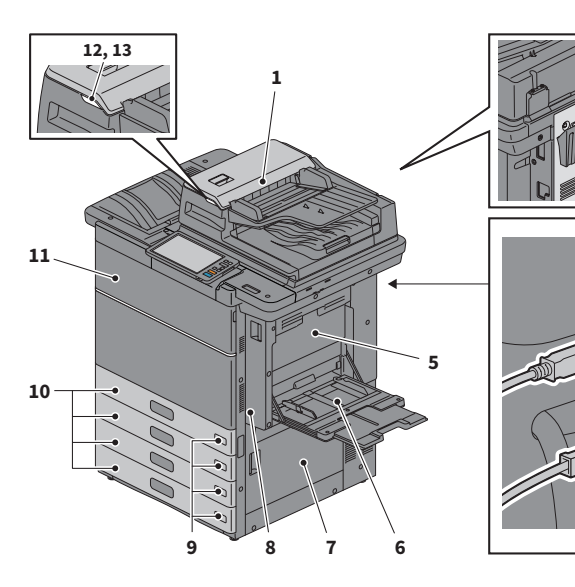

- 1. 双面同步扫描输稿器 一次扫描原稿的双面。 Q *《规格手册》*(PDF):"*第二* 章: 设备规格"
- 2. 操作手册盒(背面,选购件,KK-5008C) 用于放置手册。
- 3. USB终端(4插脚) 当使用USB线缆连接设备和PC时, 使用此终端。
- 4. 网络接口 当连接设备到网络时,使用此接口。
- 5. 双面单元盖板 卡纸时,请打开。
- 6. 旁路供纸托盘 用来在OHP胶片等特殊介质类型上打 印。 & 第31[页"旁路供纸复印"](#page-30-0)
- 7. 供纸盖板 打开此盖板清除卡纸。
- 8. 双面单元 实现纸张双面打印。卡纸时,请打 开。
- 9. 纸张尺寸标签 标记纸盒中所放置纸张的尺寸。
- 10. 纸盒 在纸盒中放置纸张。 & 第19[页"放置纸张和原稿"](#page-18-1) Q *《规格手册》*(PDF):"*第一* 章: 纸张规格"

背面

**2**

**3**

**4**

- 11. 前盖板 打开它来更换墨粉盒等。
- 12. 警告灯(橙色) 当双面同步扫描输稿器卡纸时,该灯 点亮。
- 13. 文档指示灯(蓝色) 当在双面同步扫描输稿器上放置原稿 时,该灯点亮。

# 左侧/内部

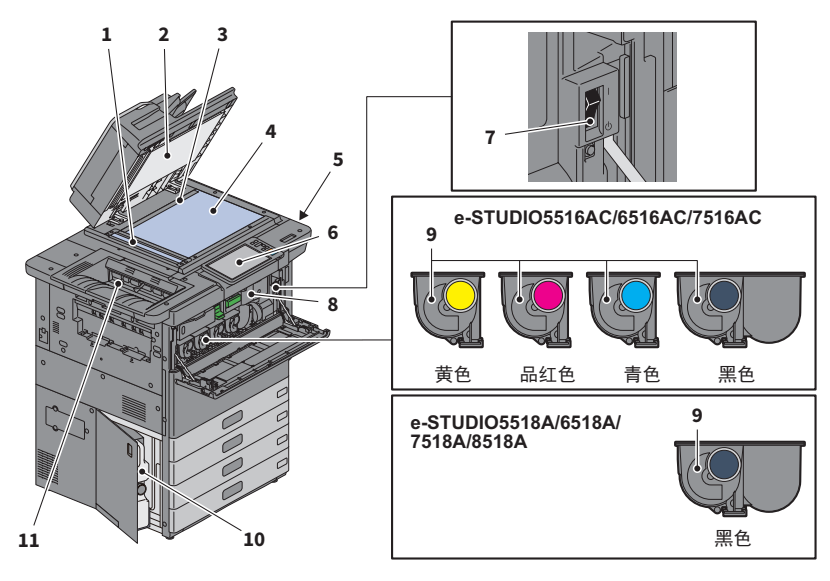

- 1. 扫描区域 读取双面同步扫描输稿器输送的文 件。 **① 第49页 "**日常清洁"
- 2. 稿台白板 固定原稿玻璃上放置的文件。 [1] 第49[页"日常清洁"](#page-48-0)
- 3. 原稿标尺 用来确认原稿玻璃上放置原稿的尺 寸。
- 4. 原稿玻璃 用来复印三维原稿、书本型原稿和特 殊纸张,例如:OHP胶片以及普通 纸。
- 5. USB端口 用来打印USB存储设备中的文件或将 扫描数据存入USB设备。
- 6. 控制面板 用来设置和操作不同类型的功能,例 如:复印。 **4 第11页"**控制面板"
- 7. 主电源开关 打开或关闭电源。 & 第16页"打开/[关闭电源"](#page-15-1)
- 8. 中继桥单元 发生卡纸时,请打开。
- 9. 墨粉盒 墨粉用完时,触摸屏显示信息。请根 据以下步骤来更换墨粉盒。 & 第44[页"更换墨粉盒"](#page-43-0)

#### 10. 废粉盒

当触摸屏显示更换废粉盒的信息时, 请根据以下步骤来更换废粉盒。 口 第46[页"更换废粉盒"](#page-45-0)

#### 11. 接纸盘

接收打印稿。当打印较大的纸张尺寸 或打印较大量的作业时,请拉伸托盘 支架。

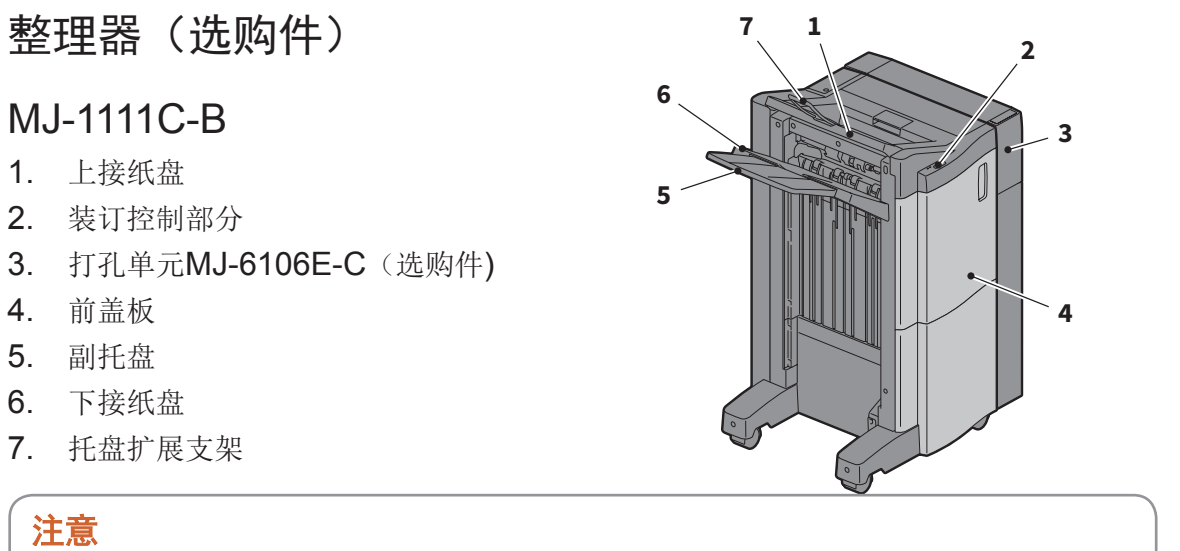

- 当输出的纸张长度大于A3,或上接纸盘中的纸张堆叠不整齐时,请打开托盘扩展支架。 这样较可能使输出纸张堆叠整齐。
- 当输输出的纸张长于下接纸盘时,请拉出副托盘。这样较会使输出纸张对齐。

## 整理器(选购件)

## MJ-1112C-B

- 1. 上接纸盘
- 2. 装订控制部分
- 3. 打孔单元MJ-6106E-C (选购件)
- 4. 前盖板
- 5. 限位块
- 6. 脊缝式装订托盘
- 7. 副托盘
- 8. 下接纸盘
- 9. 托盘扩展支架

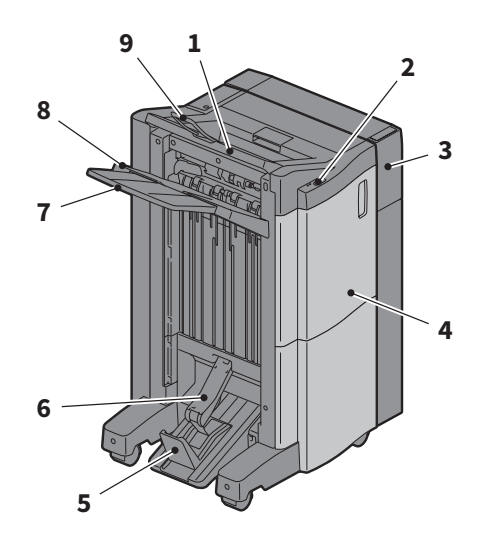

#### 注意

- 当输出的纸张长度大于A3,或上接纸盘中的纸张堆叠不整齐时,请打开托盘扩展支架。 这样较可能使输出纸张堆叠整齐。
- 当输出的纸张长于下接纸盘时,请拉出副托盘。这样较会使输出纸张对齐。

## <span id="page-10-0"></span>控制面板

使用控制面板上的键对设备进行各种操作和设置。

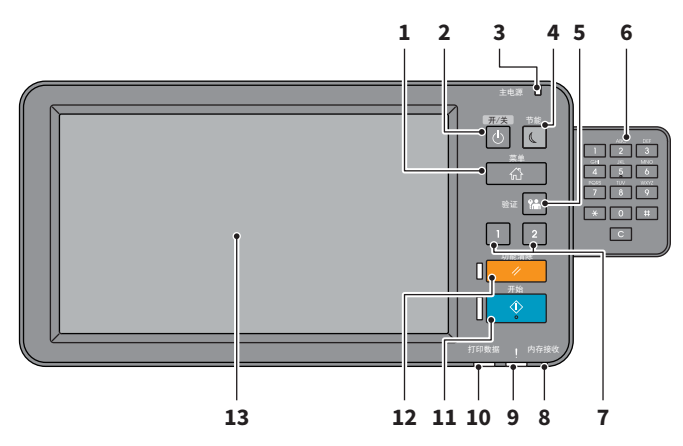

- 1. [菜单]键 按下此键,显示主屏幕。 & 第13[页"主屏幕上的名称和功](#page-12-0) [能"](#page-12-0)
- 2. [电源]键 使用此键,打开或关闭设备(关机) 的电源。
- 3. 主电源灯 当打开主电源开关时,该灯点亮。
- 4. [节能]键 按下此键,设备进入节能模式或从节 能模式中唤醒。
- 5. [验证]键 设定了部门代码或用户信息后,使用 此键。 **4 第69[页"登录"](#page-68-0)**
- 6. 数字键(0-9)(选购件) 用来输入数字。
- 7. [可编程密钥1]/[可编程密钥2] 用来注册经常使用的功能以便于快速 访问。 & 《设备管理手册》(PDF):"第 二章:设置项目(管理员)"
- 8. 内存接收灯 接收传真数据和进行传真通讯时,该 灯点亮。
- 9. 警告灯

当出现错误并需要对设备采取某些措 施时,该灯点亮。

- 10. 打印数据灯 接收打印等数据时,该灯亮起。
- 11. [开始]键

按下此键,开始复印等操作。设备准 备就绪时,按键左边的蓝色灯会点 亮。

- 12. [功能清除]键 按下此键后,所有选中的功能都被清 除并返回默认设置。
- 13. 触摸屏 可在触摸屏上对复印等功能进行各种 设置。 & 第14[页"使用触摸屏"](#page-13-0)

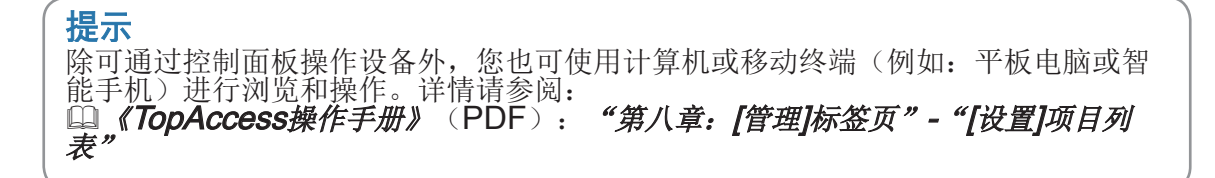

## 调整控制面板的角度

控制面板的角度可在距水平位置7到45度的范围内自由调整。

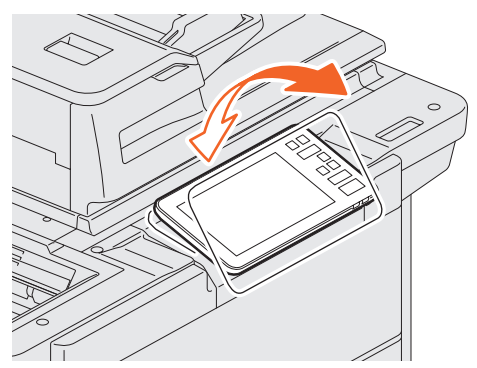

△小心 请小心不要把手卡在设备与控制面板的间 隙里。 这会导致人身伤害。

1

## <span id="page-12-0"></span>主屏幕上的名称和功能

打开设备电源或按下[菜单]键后,会显示此屏幕。该屏幕上会显示用于各种功能的按键。

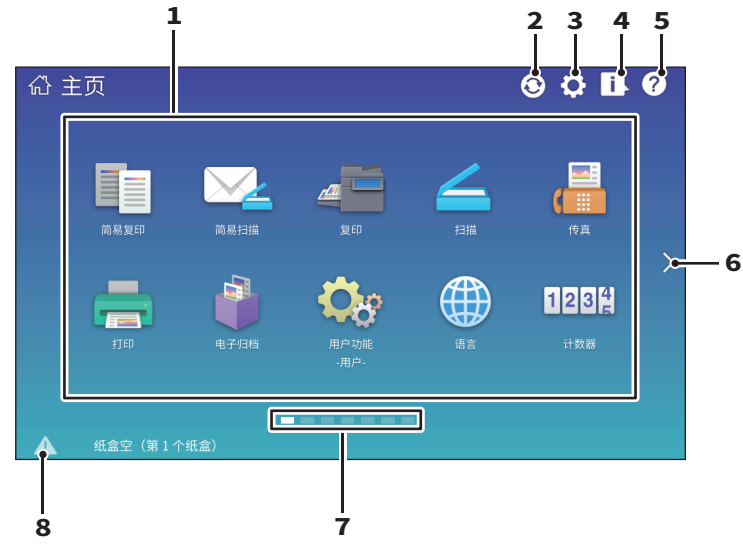

- 1. 功能调用键 注册功能、模板和URL等并进行调 用。. **国 《设备管理手册》(PDF):**<br>"第四章: 附录"
- 2. 主屏幕数据同步按键 同步主屏幕上的数据。当启用公用主 屏幕功能时,会显示此按键。 **QQ 《TopAccess**操作手册》 <u>(PDF): "第八章: [管理</u>]标签 页"-"[设置]项目列表"
- 3. 主屏幕设置键 修改主屏幕设置。 **国 《设备管理手册》(PDF):**<br>"第四章:附录"
- 4. 作业状态键 用来确认作业的处理状态,也可查看 作业历史。<br><u>(1)</u> *《软件故障排除手册》*(PDF): <u>□</u>』*《软件故障排除手册》*(PDF):<br>**" 第一***章: 在触摸屏上确认作业状 态"*
- 5. [?](帮助)键 用来查看各功能的说明。 & 第55[页"使用帮助功能"](#page-54-0)
- 6. 下一页键 移至下一页。
- 7. 页面位置指示符 显示当前的页面位置。
- 8. 状态键 有信息时显示此键。

提示 设备开机后显示的屏幕可进行更改,例如:复印功能屏幕。详情请参阅: **□ 《TopAccess**操作手册》(PDF): "第八章: [管理]标签页"- "[设置]项目列 表"

## <span id="page-13-0"></span>使用触摸屏

触摸屏支持手指的轻扫、张开和闭合等多点触控操作。

#### 轻按(点击)

指尖轻按屏幕上的键并快速抬起。

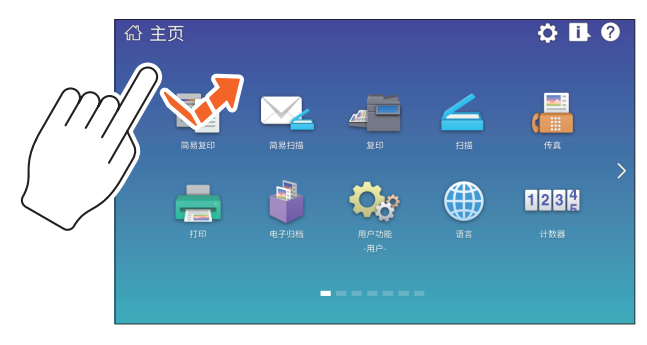

### 轻扫

指尖轻触屏幕并将其向一方滑动。此操作可用来在主屏幕上进行翻页并上下滚动列表。

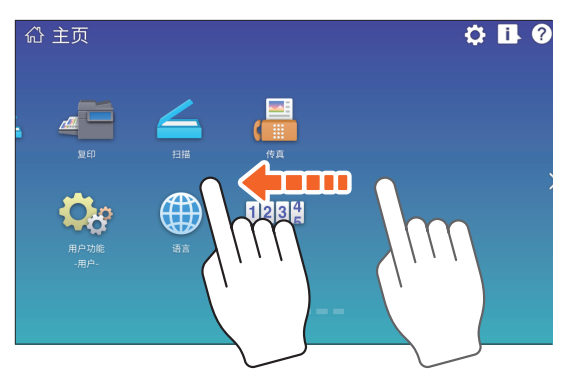

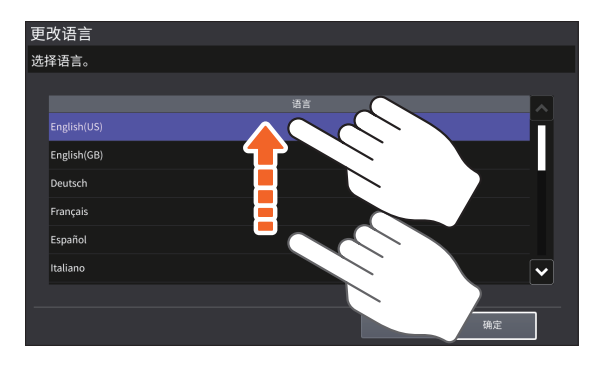

#### 拖动

您可替换主屏幕上的功能调用键。指尖按住键并将其拖到另一个地方,然后抬起指尖。

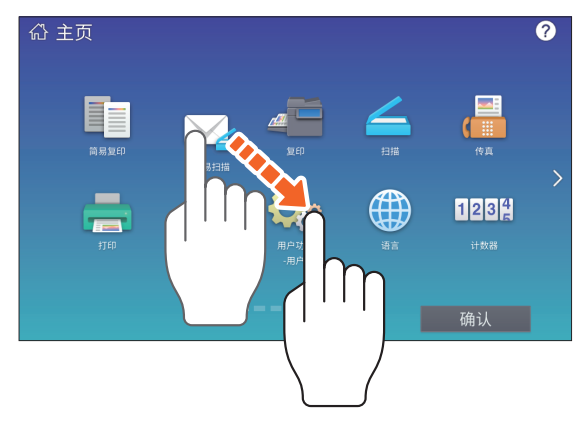

## 指尖缩放(张开和闭合)

用两根手指的指尖按住屏幕,进行张开或并拢的动作。可在简易扫描、扫描和传真功能的 预览中使用此功能。

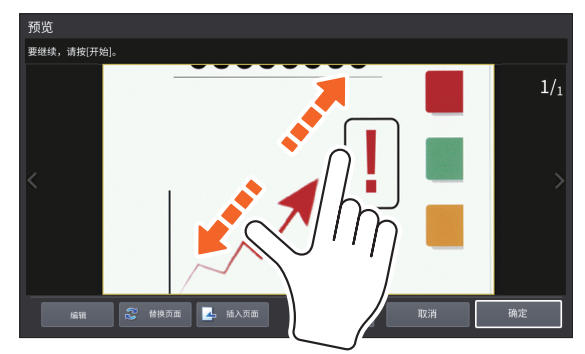

# <span id="page-15-1"></span><span id="page-15-0"></span>打开/关闭电源

本章说明如何打开和关闭电源,以及使用节能模式。控制面板上(绿色)的主电源灯是否点 亮,将决定打开电源的方式。

# 打开电源

当控制面板上(绿色)的主电源灯没有点亮:

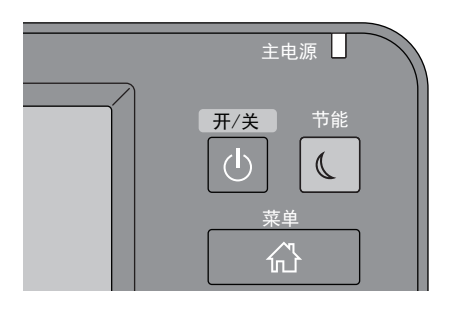

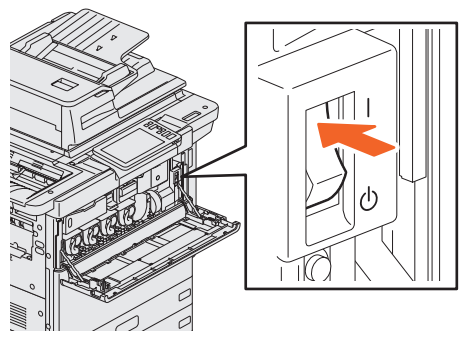

在此处打开电源。

当控制面板上(绿色)的主电源灯点亮:

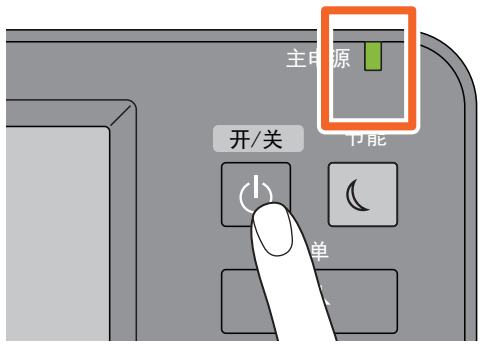

• 设备开始预热。设备会显示信息,告知您 正在预热。根据使用的状态和情况,预 热时间可能会较长。 • 在设备预热过程中,您可使用自动作业 开始功能。详情请参阅: L 《复印功能手册》(PDF): "第二 章: 如何制作复印件" - "基本复印步 骤"

按[电源]键。

设备准备就绪时,显示主屏幕。

当您关闭设备电源时,请确保长按控制面板上的[电源]键来关机。请勿只按主电源开关来 关机。详情请参阅: & 第17[页"关闭电源\(关机\)"](#page-16-0)

#### 提示

当使用部门或用户管理功能来管理设备时,请进行设备登录。详情请参阅: **4 第69[页"登录"](#page-68-0)** 

# <span id="page-16-0"></span>关闭电源(关机)

关闭设备电源时,请务必根据以下步骤来关机。在关机前,请检查以下三点。

- 打印作业列表中没有遗留任何作业。
- 打印数据灯(蓝)和内存接收灯(绿)均未闪烁。 (如果在上述任何灯闪烁的情况下,关闭设备,正在进行的作业,如:传真接收,将中 止。)
- 没有计算机通过网络, 例如: TopAccess, 来访问设备。

#### 注意

- 当控制面板上的[节能]键(绿色)点亮或闪烁时,或触摸屏仍然打开时,请勿按主电 源开关来关闭电源。否则,存储的数据可能会丢失,或内部存储器损坏。
- 如果按下控制面板上的[电源]键时,有作业正在处理中,则触摸屏会显示询问您是否 想要删除当前的作业并关机的信息。

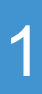

主申源  $^\circledR$ 开/关 节能  $\mathbb{C}$  $\backsim$   $\backslash$ 

短按[电源]键,设备会在电源关闭前,将 存储内容保存到内部存储器中。如果想要 下一次更快速地启动设备,请采用这种方 式。

按[电源]键。

#### 注意

当在设备关机后重新打开电源时,请等待约30秒。

当较长时间不使用设备:

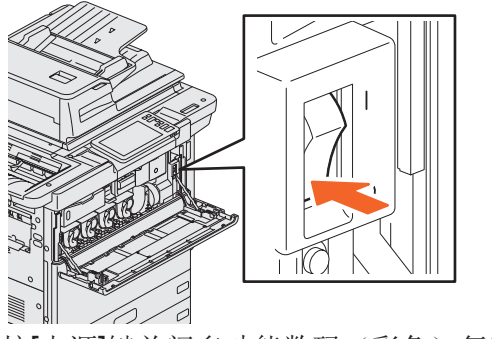

按[电源]键关闭多功能数码(彩色)复印机 后,确认[节能]键(绿色)停止闪烁且触摸 屏显示熄灭, 然后使用主电源开关来关闭 电源。

主电源灯(绿色)将熄灭。

# 不使用时节能 - 节能模式 -

设备支持三种节能模式;自动节能模式,睡眠模式和深睡眠模式。下表说明了手动切换模 式的步骤,以及设备进入相关模式或从模式中恢复常态需要满足的条件。

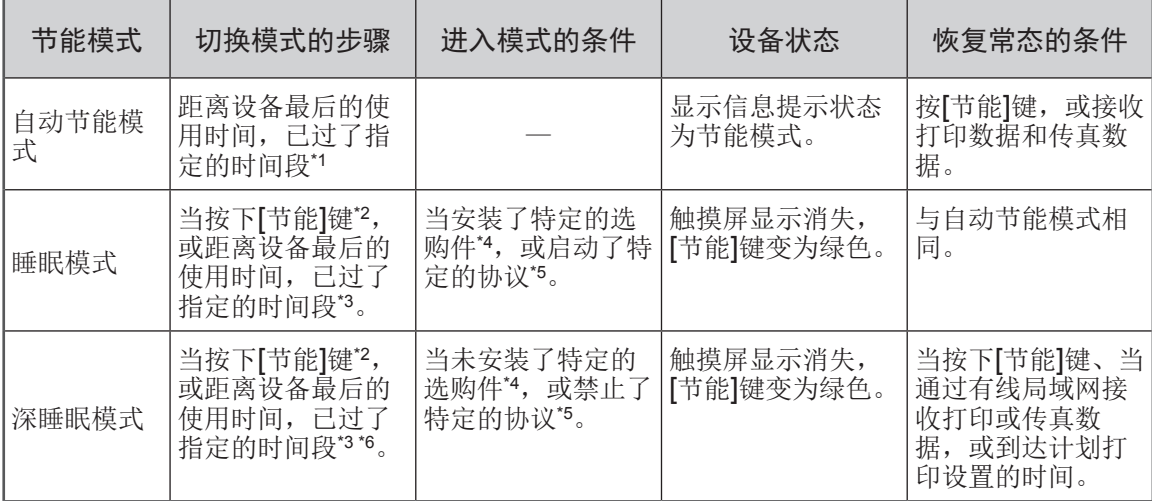

\*1 出厂默认设置值为1分钟。

- \*2 控制面板上的[节能]键。
- \*3 出厂默认设置值为1分钟。
- \*4 无线局域网/蓝牙模块。
- \*5 IPX、AppleTalk或其它协议。详情请参阅: **Q 《TopAccess**操作手册》(PDF): "第八章: [管理]标签页" - "[设置]项目列表"
- \*6 根据用户的网络环境,即使设置进入深睡眠的时间设置为10分钟或更少,但是进入该模式的 时间可能会超过10分钟。

要更改进入各个模式的时间,请参阅:

#### **□ 《设备管理手册》(PDF): "第二章: 设置项目(管理员)"-"常规"**

当切换到自动节能模式设置的时间段与进入睡眠模式或深睡眠模式的时间段相同时,设备 将在到达该设置时间段后,进入睡眠模式或深睡眠模式。

#### 注意

当在节能模式下将原稿放在原稿玻璃上时,即使设备从该模式中唤醒,也不会检测该 原稿尺寸。请先按[开始]键或[电源]键将设备唤醒,然后再将原稿放在原稿玻璃上。

# <span id="page-18-1"></span><span id="page-18-0"></span>放置纸张和原稿

本章节说明如何放置纸张和原稿。设置不当可导致图像倾斜或卡纸。请根据以下步骤进行 操作。

# 放置纸张

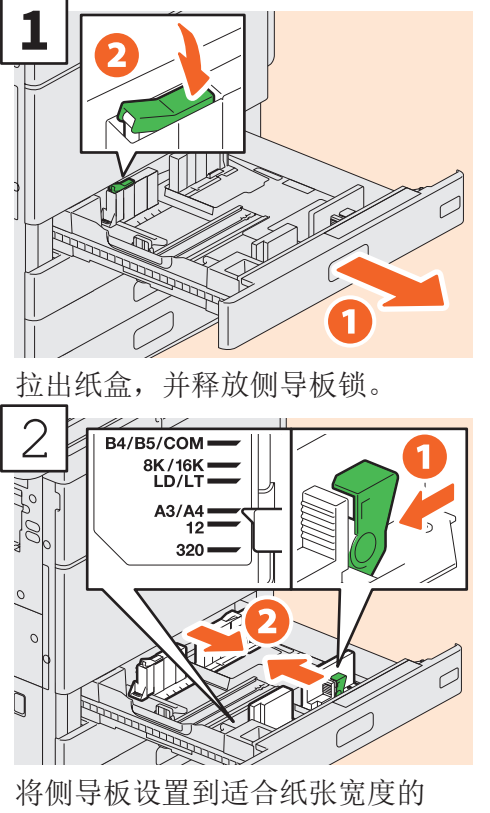

位置。

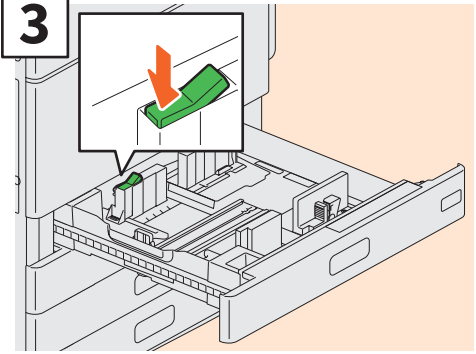

锁住侧导板。

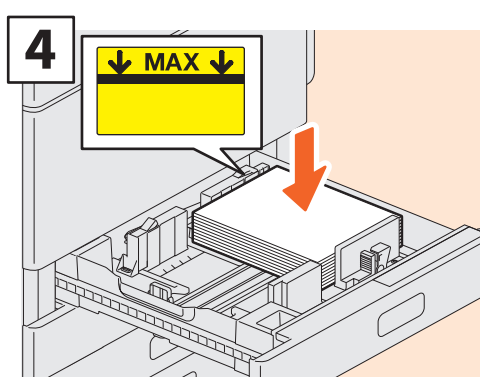

充分抖开纸张后,将其复印面向上 放入纸盒中。

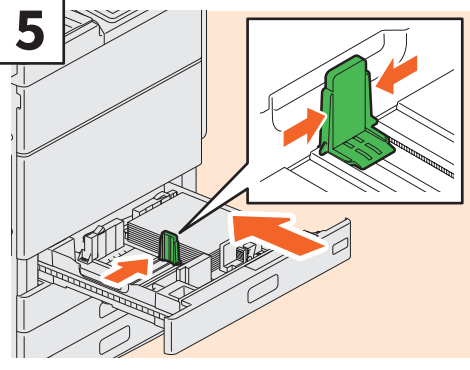

将末端导板设置到纸张尺寸的位 置,然后慢慢推入纸盒。

### 小小心

推入纸盒时,请勿卡住手指。 这会导致人身伤害。

#### 注意

请确保堆叠的纸张高度不超出侧导板上最 大量的指示线。

提示 有关设备的可用纸张,请参阅: & 《规格手册》(PDF):"第一章:纸 张规格"

## <span id="page-19-0"></span>放置原稿 原稿玻璃

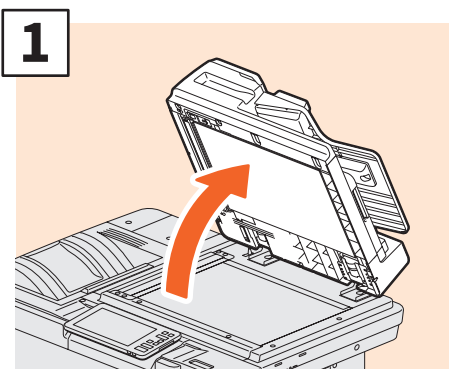

抬起双面同步扫描输稿器。

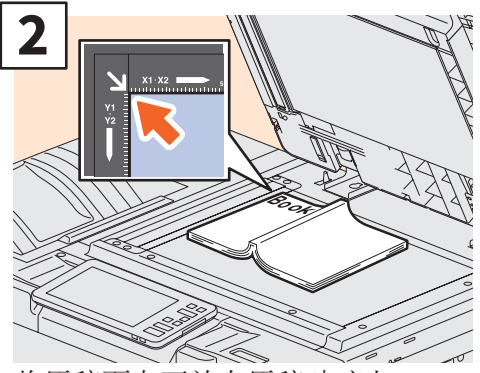

将原稿面向下放在原稿玻璃上, 与左后角对齐。

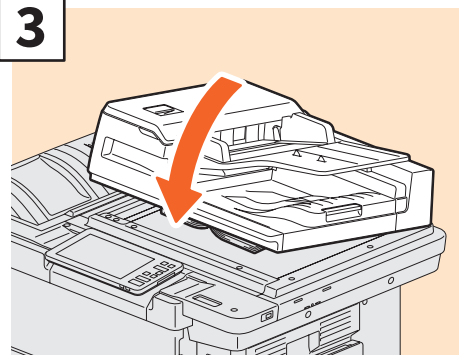

小心放下双面同步扫描输稿器。 Q 《复印功能手册》(PDF) :"第二章:如何制作复印 件"-"放大或缩小图像"

**K 小心** 请勿在原稿玻璃上放置重物(4kg或以 上)并用力压。 压碎玻璃可导致人身伤害。

双面同步扫描输稿器

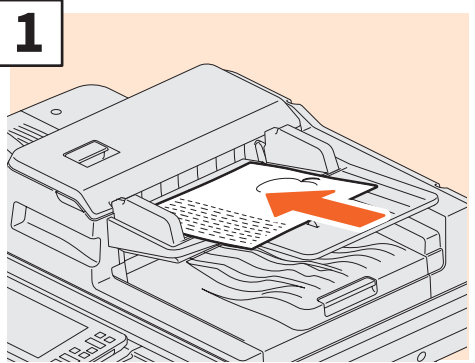

将原稿面向上,放在输稿器托盘 上。

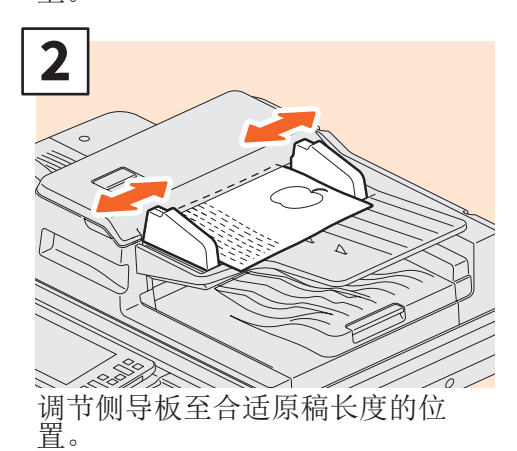

#### 提示

- 有时不能正确检测原搞尺寸。要避免此现 象,请慢慢关闭双面同步扫描输稿器(选 购件)。
- 当放置以下原稿时,由于不能正确检测其 尺寸,需要您来选择原稿尺寸。
	- 高度透明的原稿(例如:投影片、描图 纸)
	- 全黑原稿或带黑边框的原稿
	- 非标准尺寸的原稿(例如:报纸、杂志) **① 《复印功能手册》**(PDF): "第二

章: 如何制作复印件" - "指定纸张尺寸"

- 当双面同步扫描输稿器关闭时,扫描灯会 闪烁,表示检测原稿尺寸。
- 在双面同步扫描输稿器上放置混合尺寸 原稿时, 请将其侧导板调节到适合最宽 原稿的位置, 然后将原稿靠前端对齐。 & 第56[页"常见问题回答"](#page-55-0)

# <span id="page-20-1"></span><span id="page-20-0"></span>安装客户端软件

以下描述如何使用设备所附的用户软件/文档DVD,安装打印机驱动程序等客户端软件。

# 推荐的安装方法

可一次性安装打印机驱动程序等客户端软件。

- 打开电源并确认触摸屏显示"就绪"。 & 第16页"打开/[关闭电源"](#page-15-1) **1**
- 将用户软件/文档DVD插入Windows系统计算机的DVD-ROM 驱动中。 **2**

#### 提示

请使用"管理员"等允许安装的用户帐户来登录Windows。

**3** 选择[我接受许可协议中的条款]并按[下一步]键。

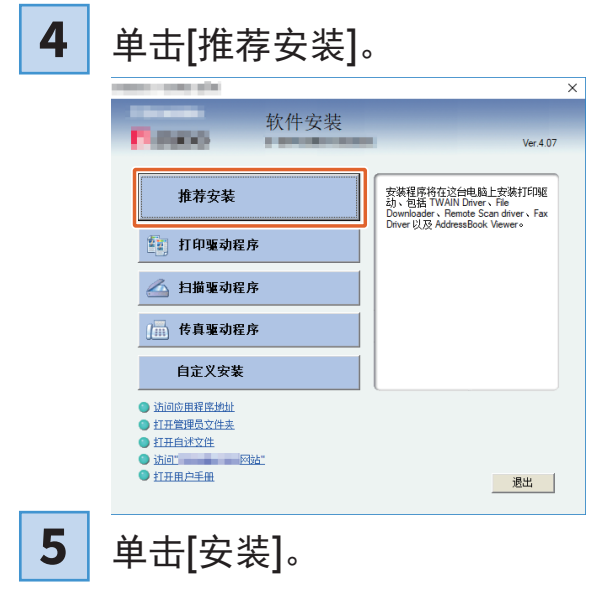

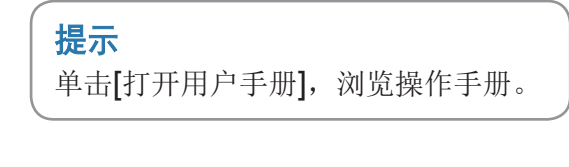

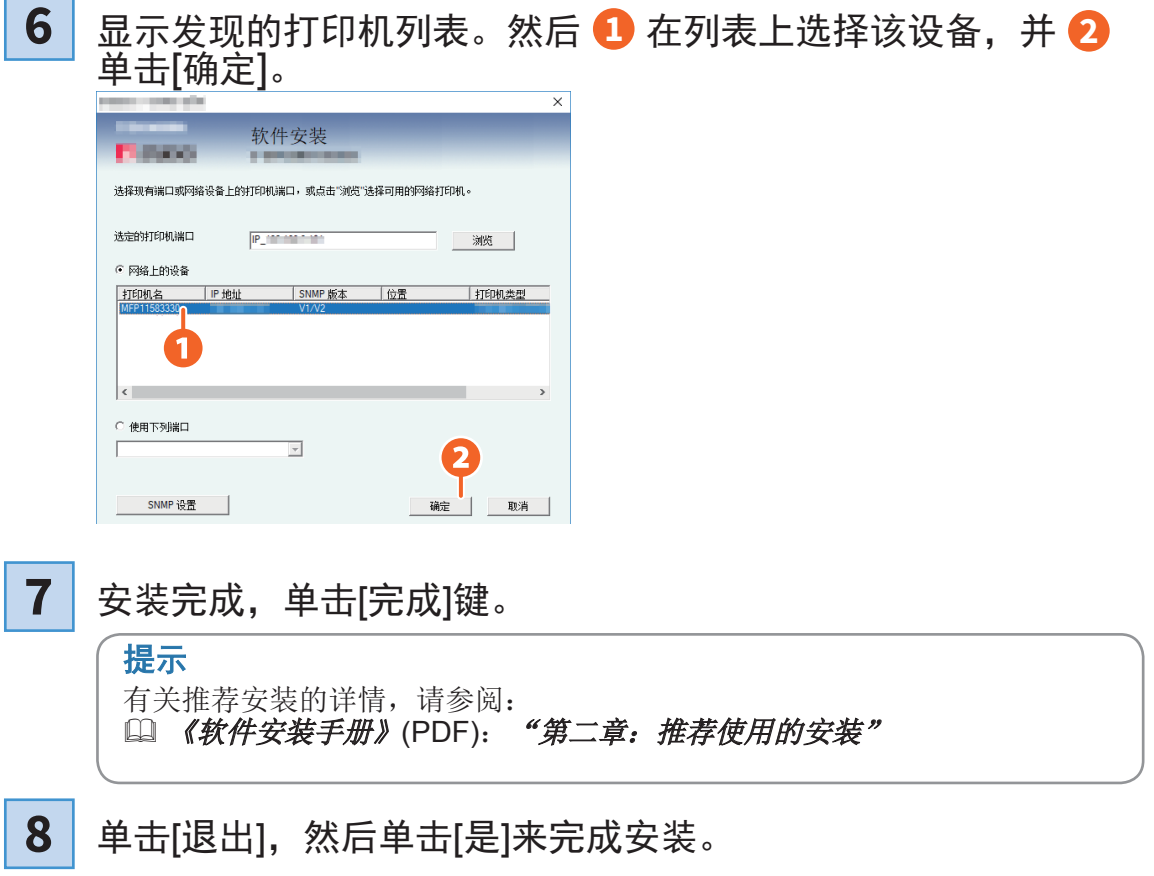

#### 设置打印机驱动程序

使用打印机驱动程序之前,您必须配置设备安装的选购件。

- **1** 选择[开始]菜单 > [设置] > [设备] > [设备和打印机]。
- **2** 鼠标右键单击东芝通用打印驱动2,然后单击[打印机属性]。
- **3** 打开[设备设置]标签菜单,可自动获取选购件的配置数据。
- **4** 单击[确定]。

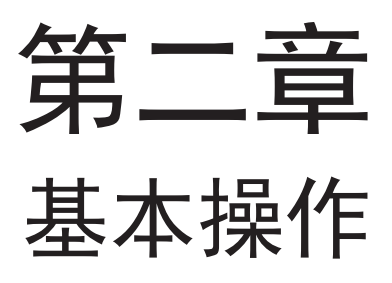

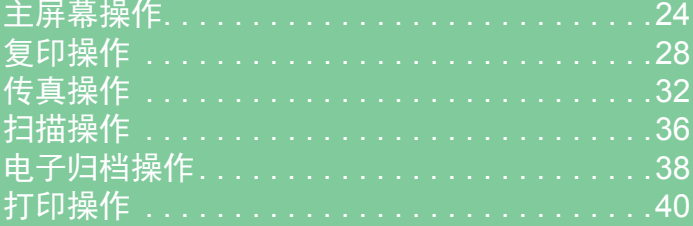

<span id="page-23-0"></span>第二章 基本操作

主屏幕操作

您可在主屏幕上调用和注册功能。

## 调用功能

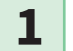

按[菜单]键。

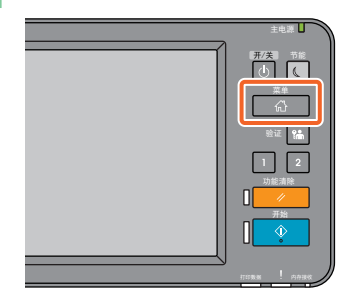

# \_\_<mark>\_</mark> 选择您想要的功能。<br>■

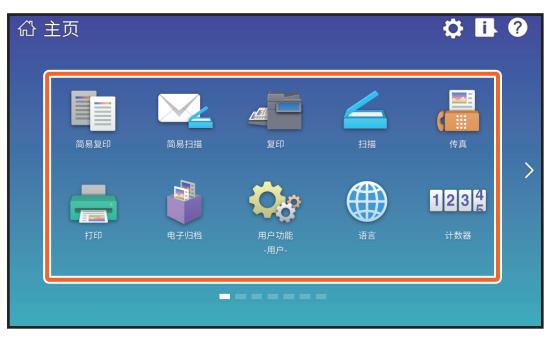

# 提示

以下为默认可调用的功能。

- 简易复印
- 简易扫描
- 复印
- 扫描
- 传真(选购)
- EWB
- 电子归档
- 用户功能-用户-
- 语言
- 计数器
- 打印

# 注册功能

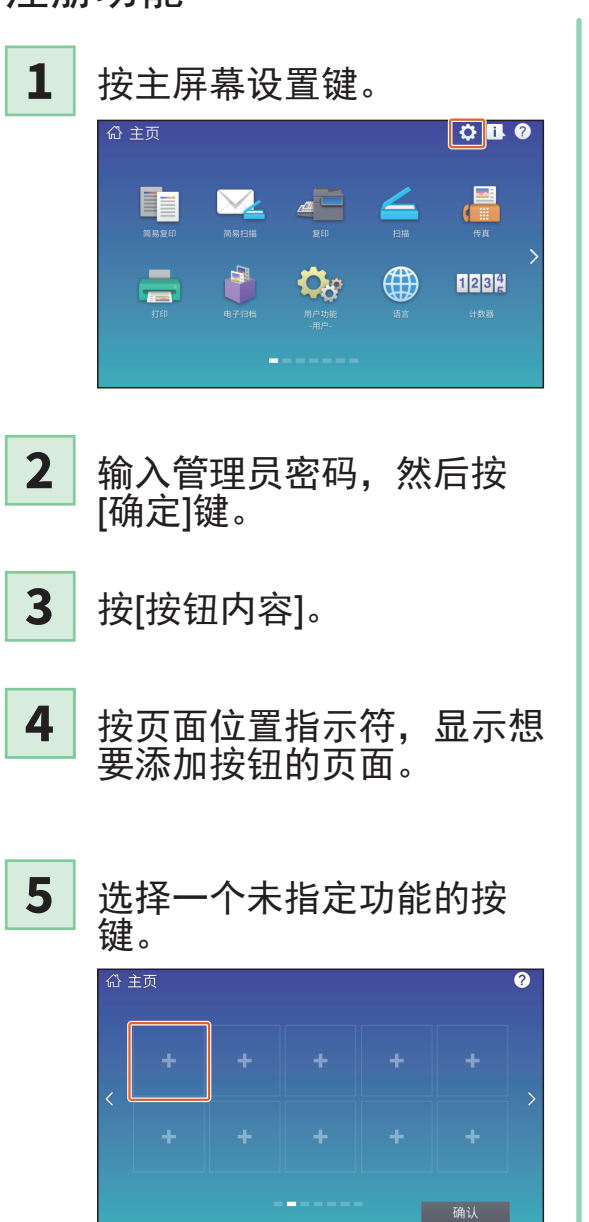

- 选择您想要的功能,然后按 [确认]键。 **6**
- 点击按键注册菜单屏幕右上 角的[X]。 **7**

例如:

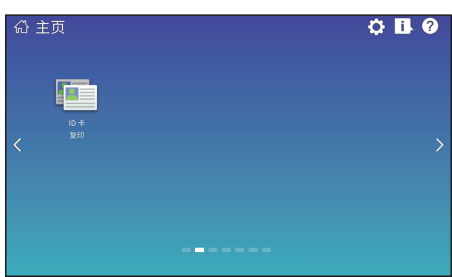

## 提示

• 在主屏幕上,您不仅可注册功能,也可注册作业设置、URL和应用。而且, 您可删除已注册的功能并执行自定义操作,例如:更改份数、尺寸和按键 的背景图案。 <u>□</u>』《模板操作手册》(PDF): "第一章:注册作业设置到主屏幕"<br>□ 《设备管理手册》(PDF): "第四章:附录"  $\Box$  《设备管理手册》(PDF): **□ 《TopAccess操作手册》(PDF): "第八章:[管理]标签页"- "[登** 

#### 记](管理]标签)项目列表"

• 主屏幕除外,您也可进行定制,使触摸屏上只显示必要的按键。 **Q 《TopAccess操作手册》**(PDF): "第八章: [管理]标签页" - "[维护] 项目列表"

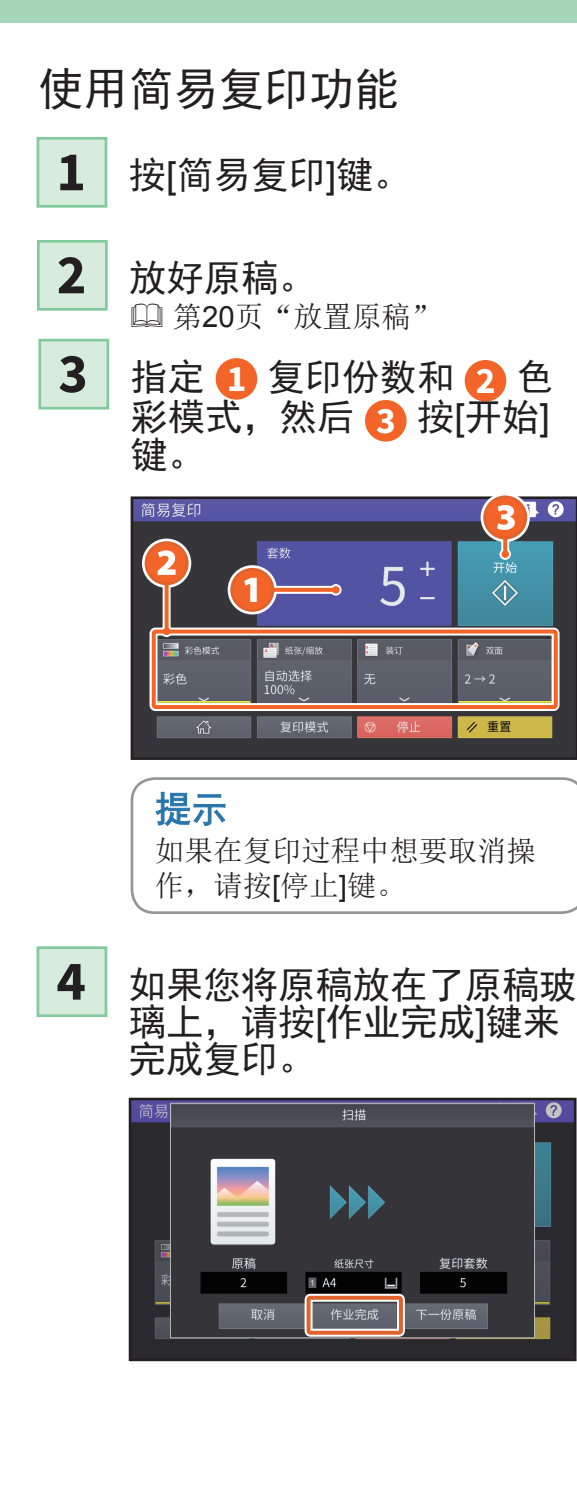

# 简易复印设置

套数 指定复印份数。

彩色模式 指定彩色模式和浓度。

#### 纸张/缩放

指定复印纸张的尺寸和复印缩放倍率。

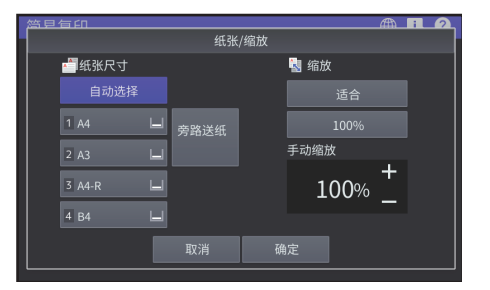

#### 装订

 $3<sup>4</sup>$ 

了开始

 $\Diamond$ 

指定如何装订。

## 双面

指定原稿和复印件的双面设置。

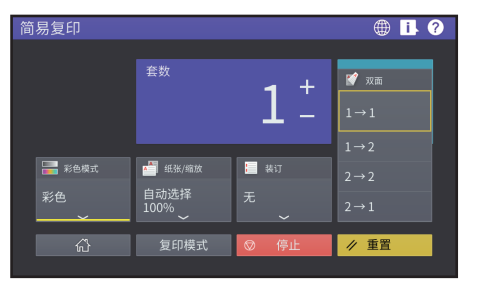

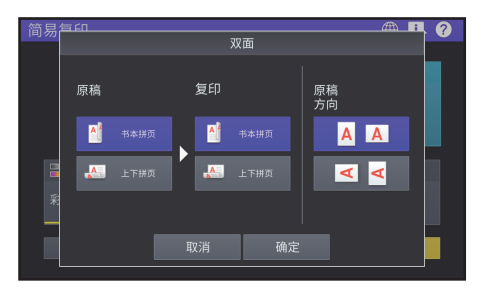

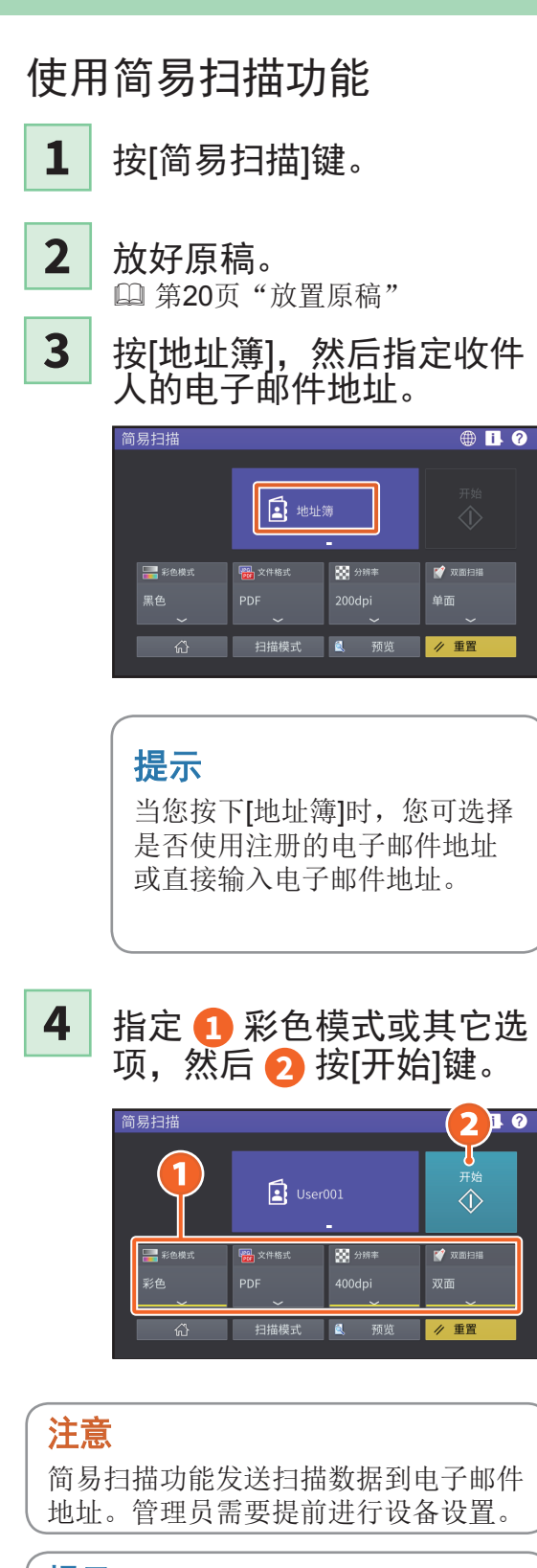

## 提示

当将原稿放在原稿玻璃上时,请在完成 所有页面的扫描后,按[作业完成]键。

# 简易扫描设置

彩色模式 指定彩色模式。

文件格式 指定文件格式。

分辨率 指定分辨率。

### 双面

指定原稿的双面扫描设置。

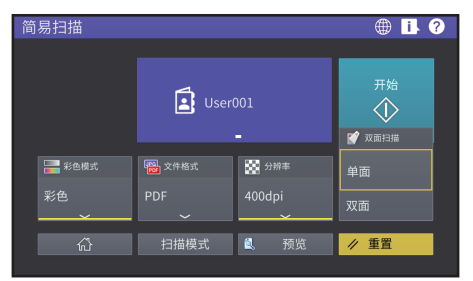

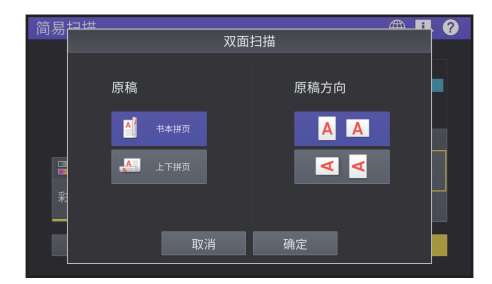

### 预览

单击此键,可显示按下[开始]键后所扫描 的预览图像。当您按下预览屏幕上的[编 辑]键,就可更改页面顺序并编辑页面, 例如: 旋转。

<span id="page-27-0"></span>复印操作

以下描述放大/缩减复印、双面复印和旁路供纸复印等操作步骤。

# 制作复印件

**1** 按主屏幕上的[复印]键。

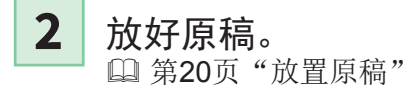

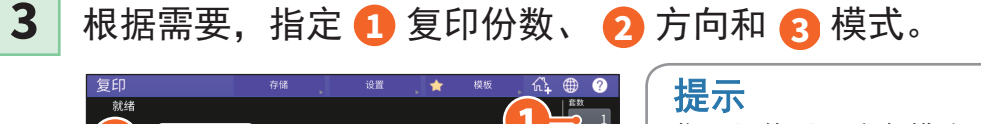

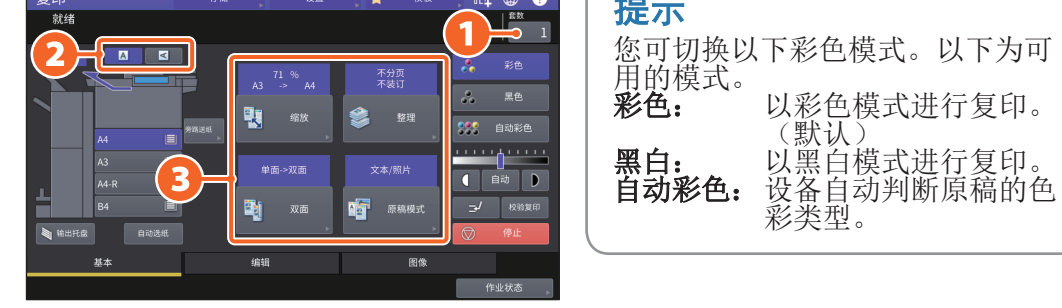

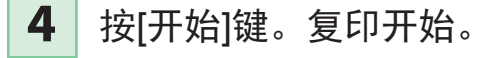

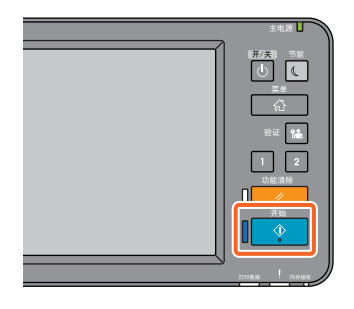

## 提示

- 当将原稿放在原稿玻璃上时,请 在完成所有页面的扫描后,按[作 业完成]键。
- 要停止复印,请按[停止]键。
- 纸张输出到设备或整理器的输出 托盘或接纸盘上。触摸屏上的箭 头指示纸张输出的目标托盘。

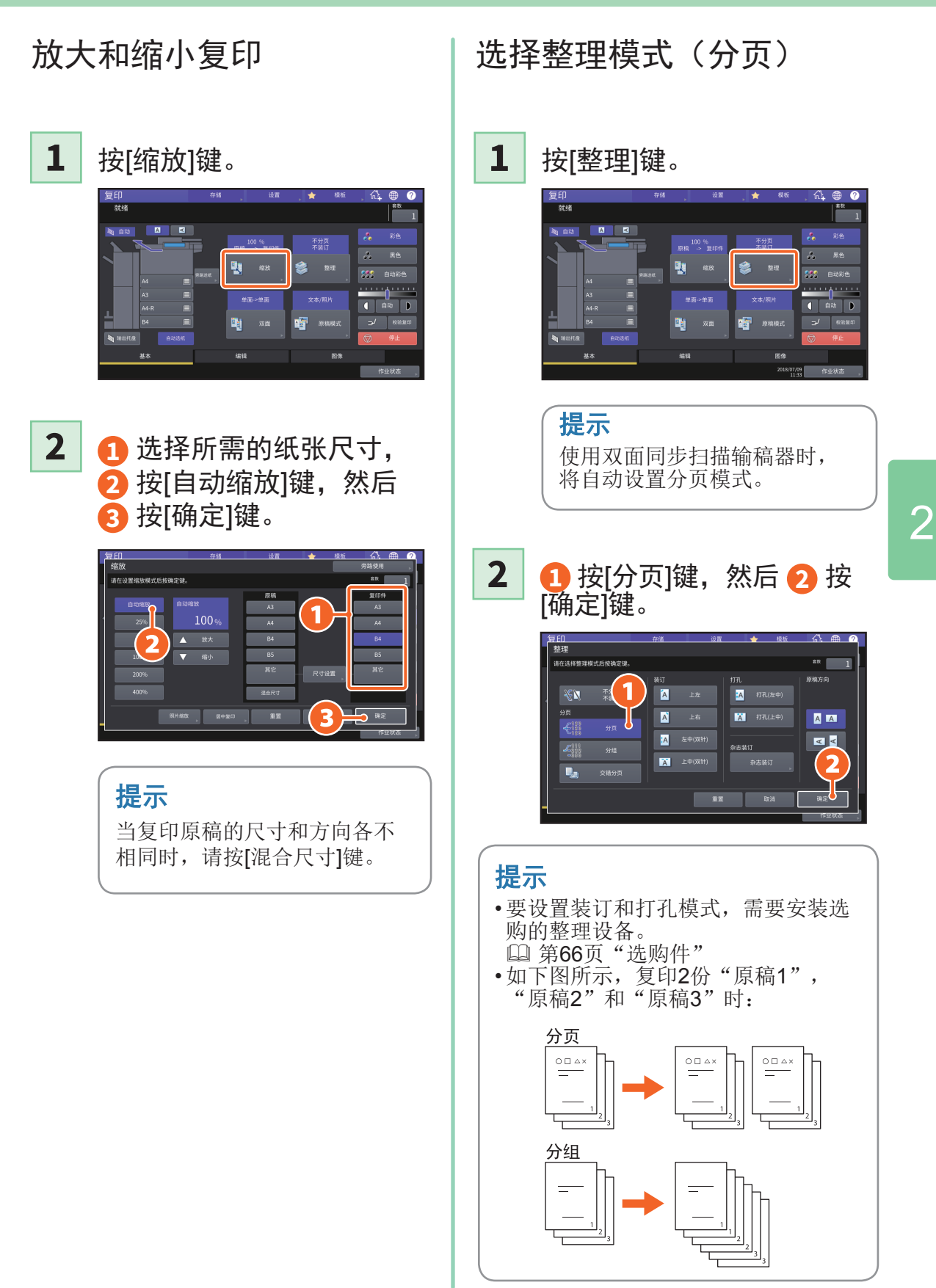

# 设置双面复印

**1** <sup>按</sup>[双面]键。

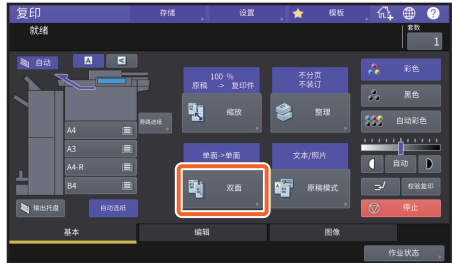

**1** 选择所需的双面模式, 然后 **2** 按[确定]键。根据 需要,指定[复印件]和[原稿 方向]。 **2**

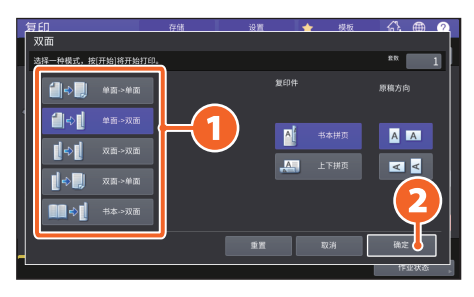

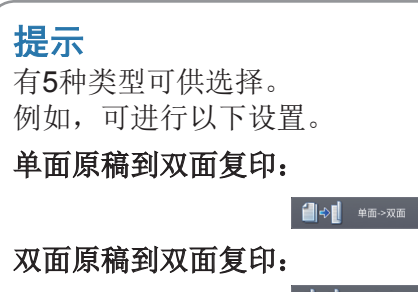

■ ● ■ 双面→双面

# 设置原稿模式

- **1** <sup>按</sup>[原稿模式]键。
	- 复印<br>就绪 不分页  $\frac{100.96}{\text{m cm}}$ **Q** ax \$ \*\* **ET** sag 剛 双面 编辑
- **2**

**1** 选择所需的原稿模式, 然后 **2** 按[确定]键。

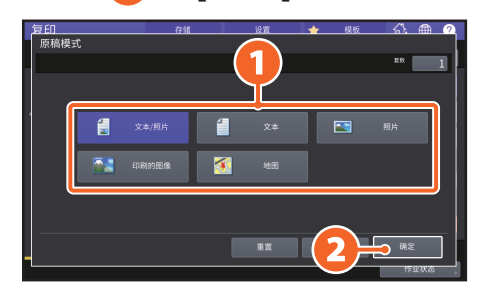

### 提示

根据彩色模式,可选的原稿模 式会不同。彩色模式下,有5种 类型可供选择。 例如,可进行以下设置。

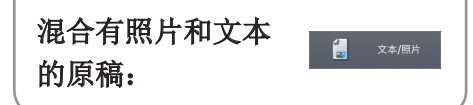

## 浓度调整

按 O 或 D 键, 可手动调整浓 度。

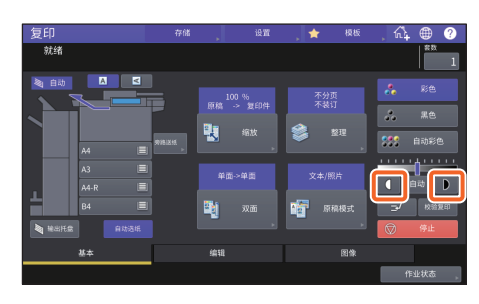

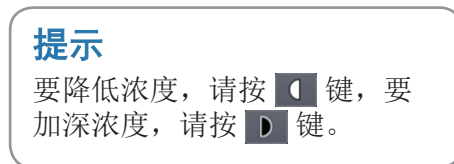

### 按[自动]键,自动调整浓度。

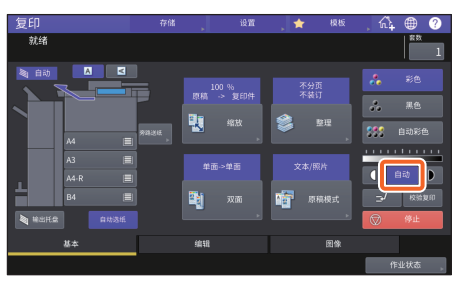

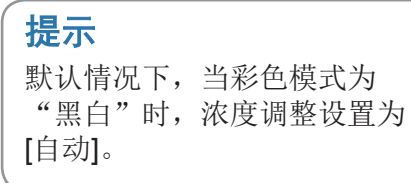

## <span id="page-30-0"></span>旁路供纸复印

**1** 向外移动控纸杆,然后 **2** 将纸张面向下放置在旁 路供纸托盘上。 **1**

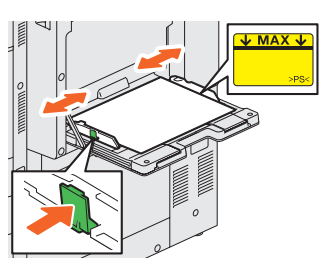

**1** 根据放置在旁路供纸托 盘上的纸张尺寸,按相应的 键,然后 **2** 按[确定]键。 **2**

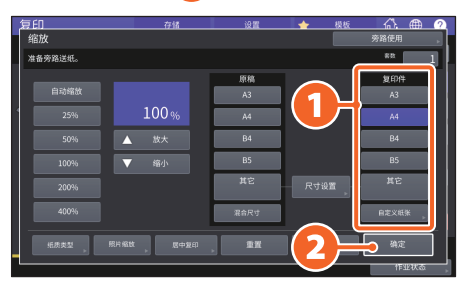

### 提示

如果放置在旁路供纸托盘上的纸张非普 通纸,请按[纸质类型]键。

按[开始]键。旁路供纸复印 开始。 **3**

# <span id="page-31-0"></span>传真操作

以下描述发送传真的基本操作步骤,例如:在地址簿中指定传真号码或设置传送条件等。

# 发送传真

- **1** 按主屏幕上的[传真]键。
- 放好原稿。 & 第20[页"放置原稿"](#page-19-0) **2**
- 按 1 触摸屏上的(<mark>ま</mark>)键,然后 2 使用数字键(0-9)来输 入收件人的传真号码。 **3**

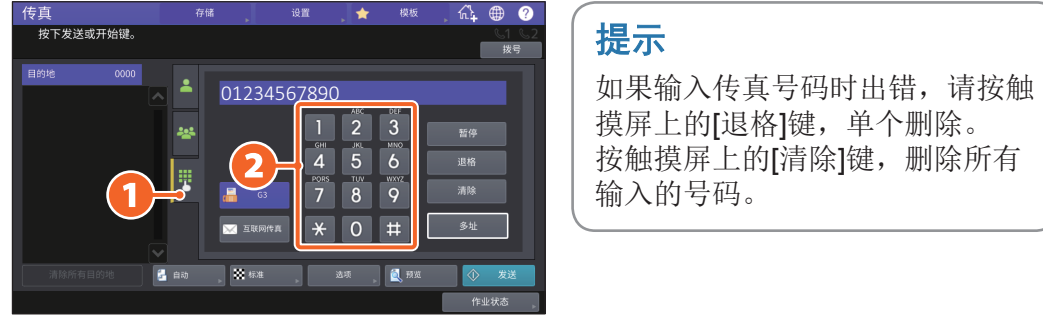

#### 按[发送]键。 **4**

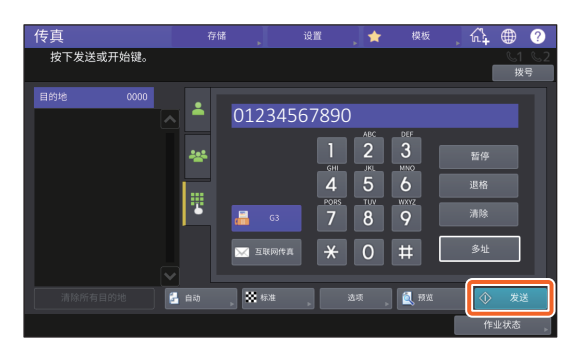

### 提示

- 01234567890 | 当将原稿放在原稿玻璃上时,<br>| 1 2 | 3 请在完成所有页面的扫描后, 请在完成所有页面的扫描后, 按[作业完成]键。
	- 您也可按控制面板上的[开始]键 来发送传真。

指定地址簿中的收件人 单个指定收件人

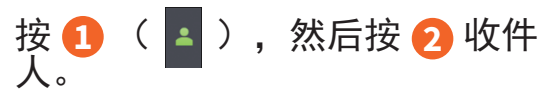

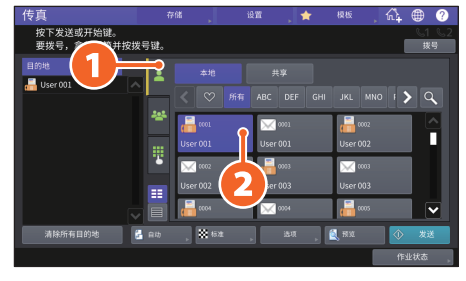

## 指定组中的收件人

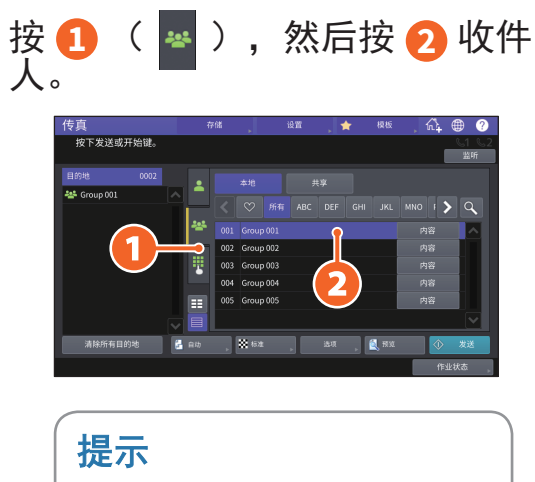

- 您最多可指定400个收件人 (个人和组)。
- 要取消所选的收件人,请再按 该键。

确认收件人

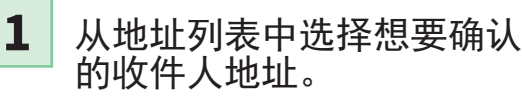

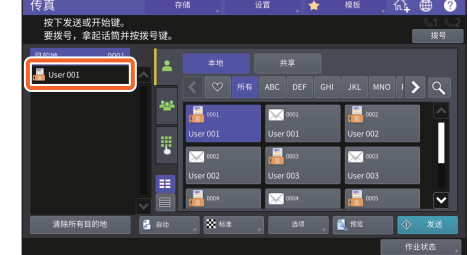

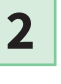

在显示的屏幕上确认收件人 地址。

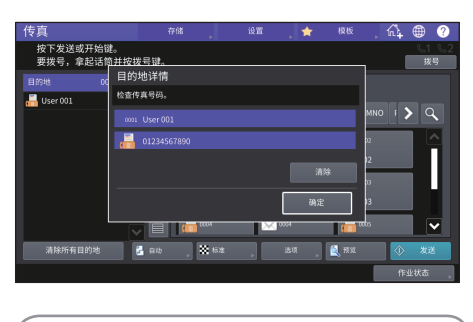

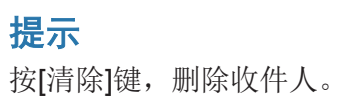

# 设置传送条件 | 取消预约传送

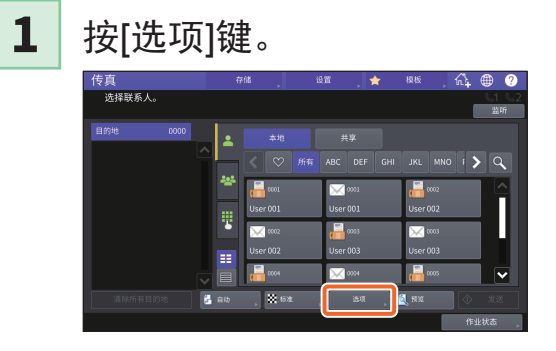

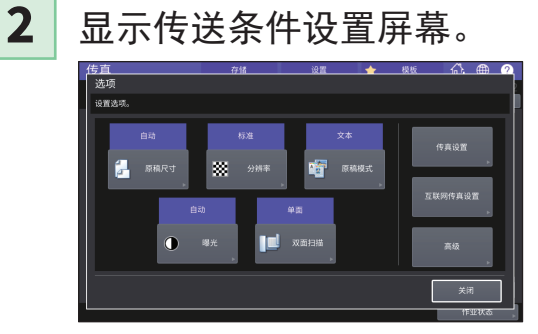

完成各项设置后,请按[关 闭]键。 

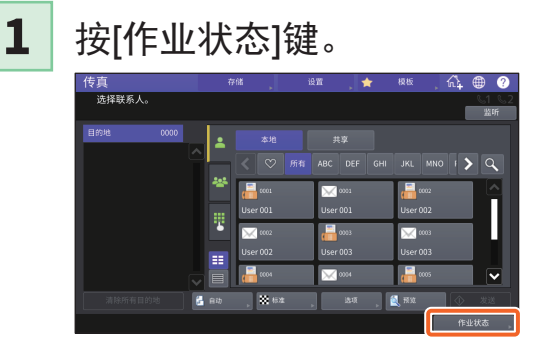

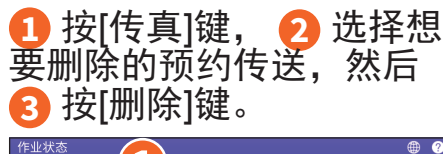

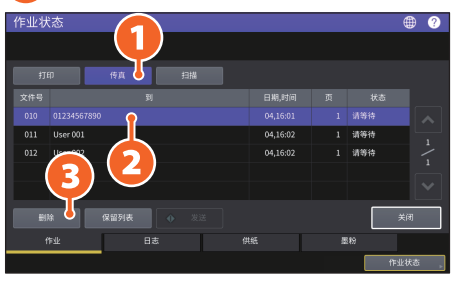

按确认屏幕上的[删除]键。

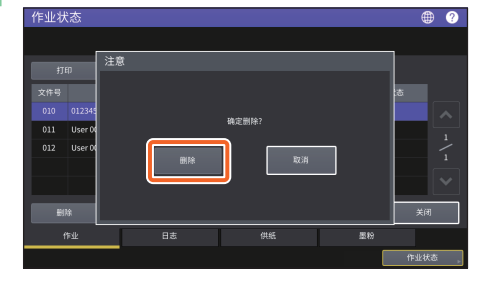

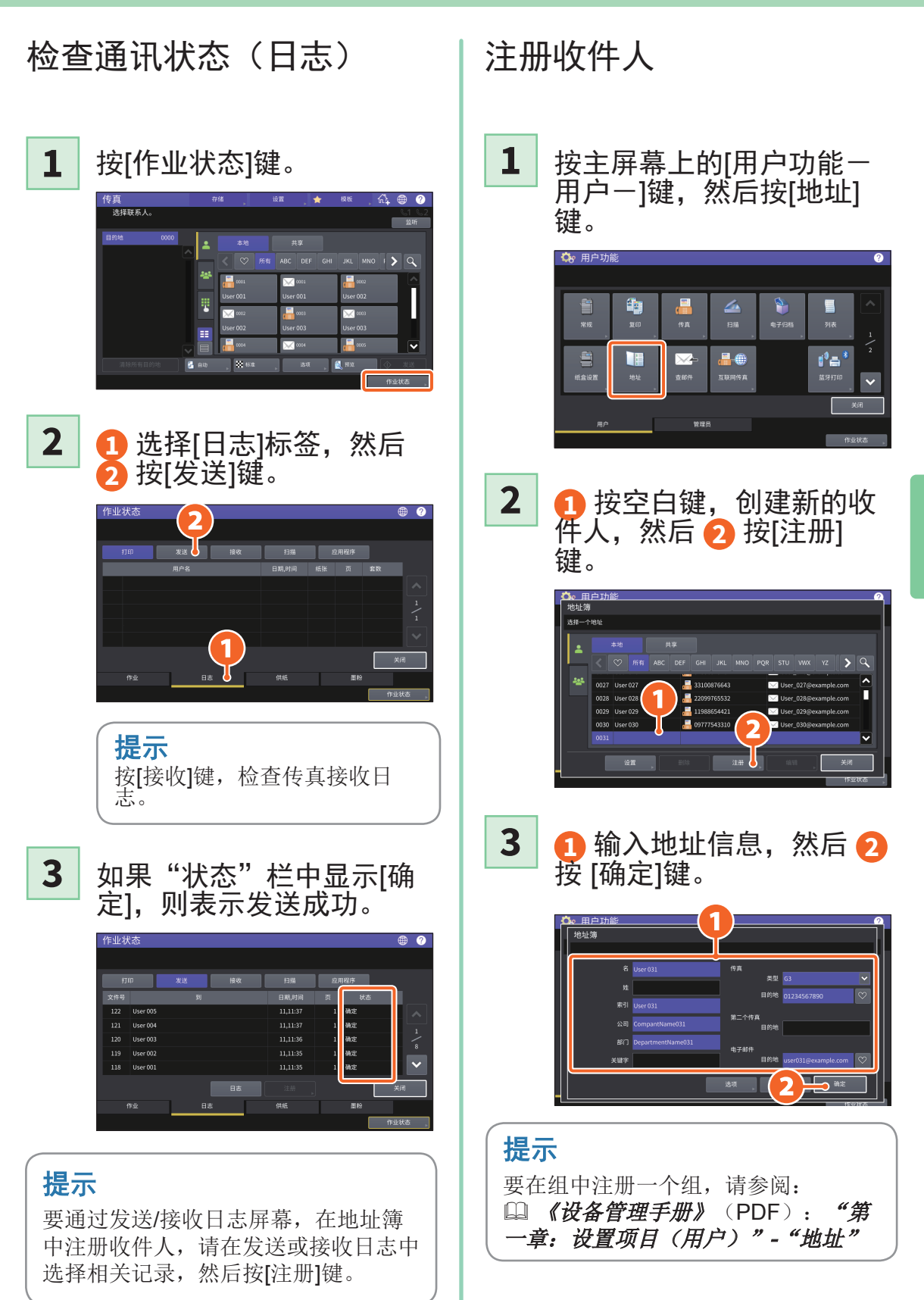

# <span id="page-35-0"></span>扫描操作

以下描述扫描功能的基本操作步骤,例如:如何在共享文件夹中保存扫描数据、在 Windows计算机中保存数据等。

# 在共享文件夹中保存扫描的数据

- **1** 按主屏幕上的[扫描]键。
- 放好原稿。 & 第20[页"放置原稿"](#page-19-0) **2**
- **3** 进行扫描设置。

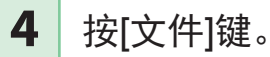

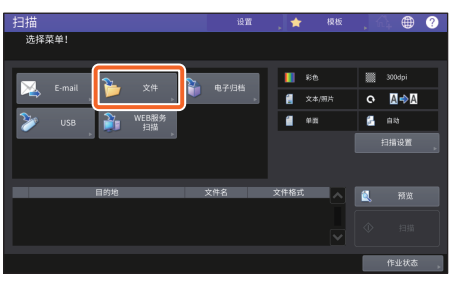

**1** 设置[文件名], **2** 文件 格式等,然后 **3** 按[确定] 键。 **5**

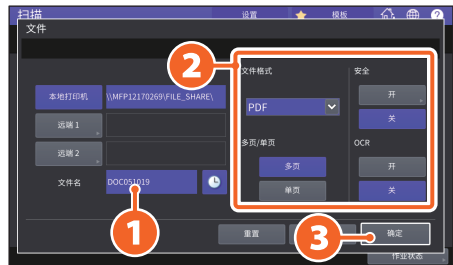

## **6** <sup>按</sup>[扫描]键。

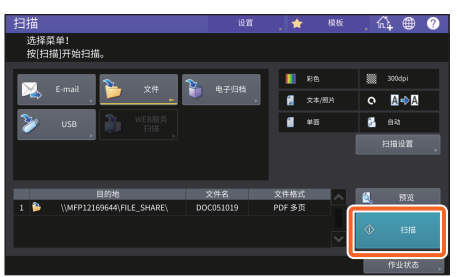

#### 提示

当将原稿放在原稿玻璃上时,请 在完成所有页面的扫描后,按 [作业完成]键。
## <span id="page-36-0"></span>将共享文件夹中的扫描数据保存在Windows计算机中

- 1 启动Windows Explorer。
- 根据以下格式,在地址栏中输入共享文件夹的名称,其中包含设 备的IP地址和保存的扫描数据,然后按[Enter]键。 **2**
	- 格式: W设备IP地址]\file\_share
	- 例如: 当设备IP地址为192.168.0.10时,请在Windows Explorer的地址栏中输 入\\192.168.0.10\file\_share

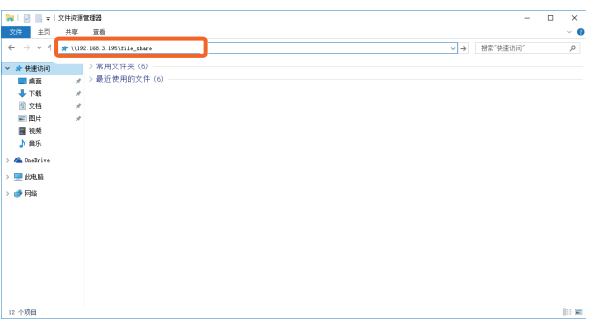

### 提示

- 有关设备的IP地址,请询问您的网络管理员。
- 创建"file\_share"文件夹的快捷方式十分有用,它可省略步骤2的操 作。
- **3**

## 将扫描数据保存到Windows计算机中。

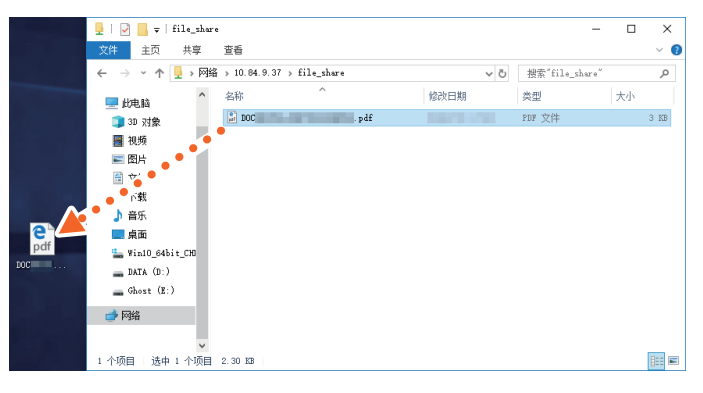

### 注意

根据默认设置,共享文件夹中保存的扫描数据将在30天后自动删除。 请在该期限前,将数据保存在Windows计算机中。

## 电子归档操作

可使用电子归档功能,将文件保存在设备内部存储器中,并根据需要进行打印。

## 保存文件

原稿保存为电子归档文件。

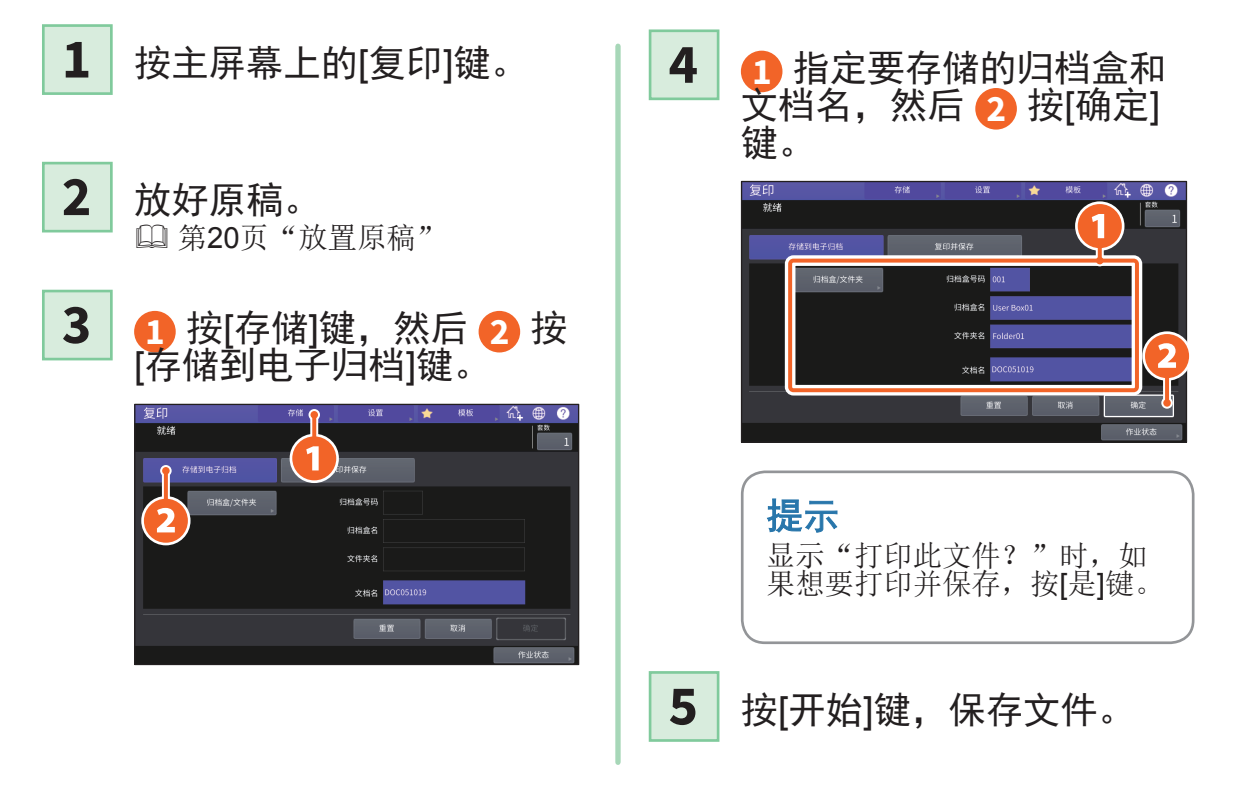

## 提示

通过复印和扫描,或使用打印机驱动程序,可保存文件。详情请参阅:

**□ 《扫描功能手册》(PDF): "第二章: 扫描(基本操作)"-"在电子归档盒中保存** 数据" **□ 《打印功能手册》(PDF): "第二章: 从WINDOWS应用程序打印"-"输出设备中** 的作业"

## 打印文件

以下描述打印电子归档中保存文件的步骤。

- **1** 按主屏幕上的[电子归档]键。
- **2** 选择包含想要打印文件所在的归档盒。

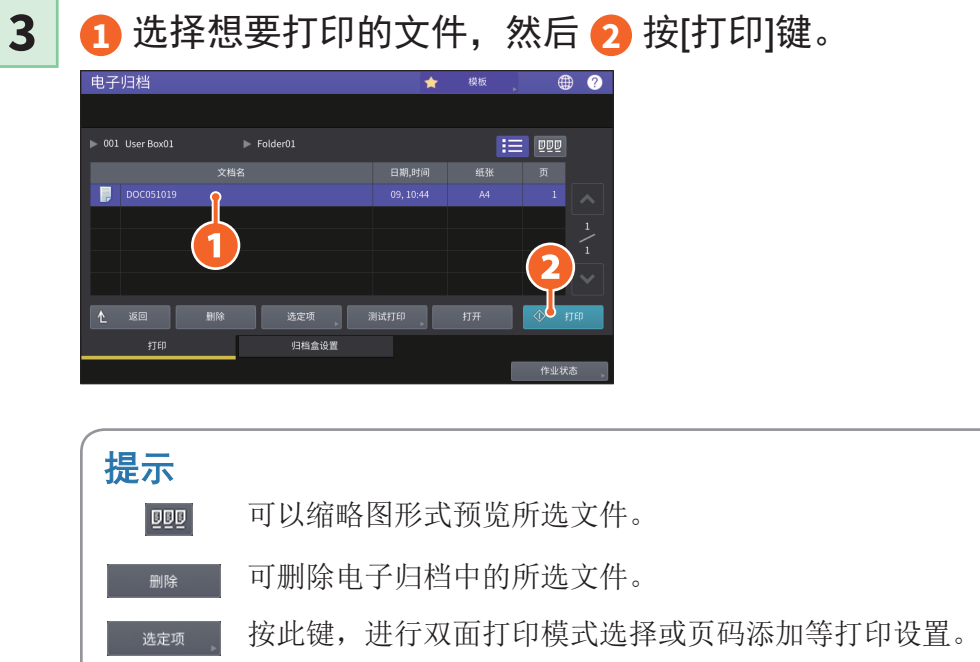

可打印文档的指定页面以确认。

测试打印

## <span id="page-39-0"></span>打印操作

以下为基本的打印功能操作。列举的打印环境为安装了通用打印驱动2的Windows计算 机。

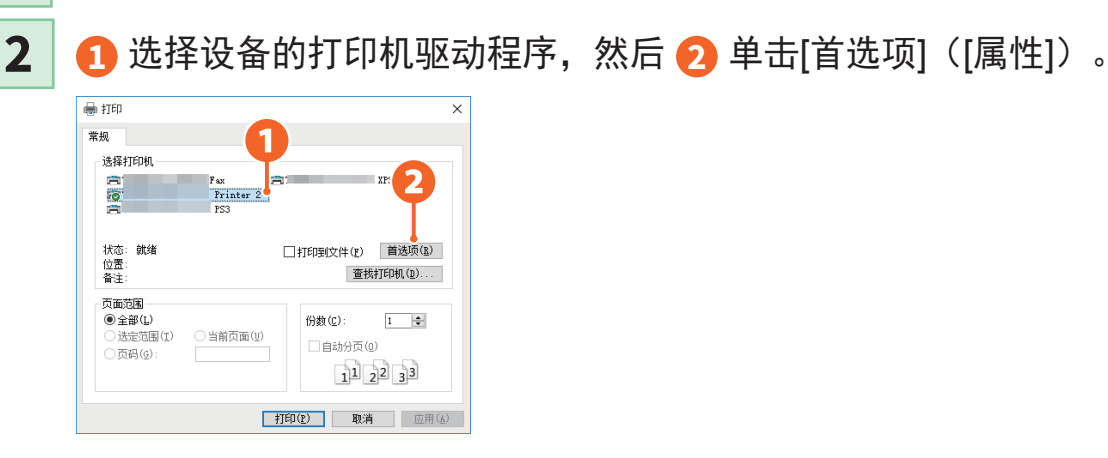

**1** 在应用程序的[文件]菜单中,选择[打印]。

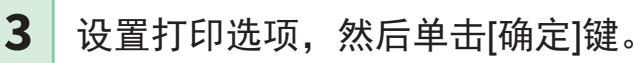

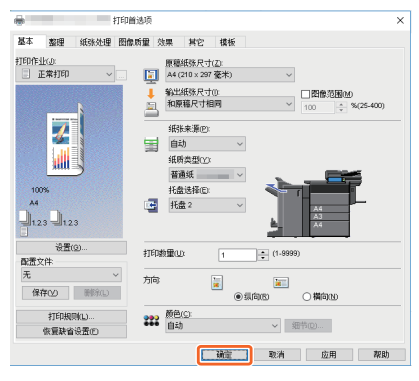

#### 单击[打印]([确定])。 **4**

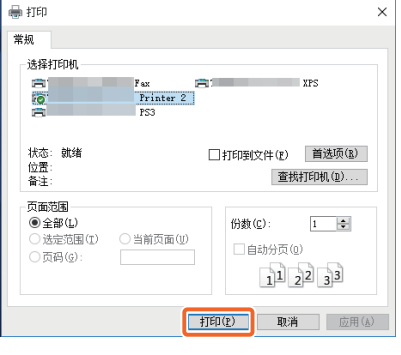

#### 提示 要在Windows计算机上安装打印机驱动程序, 请参阅: & 第21[页"安装客户端软件"](#page-20-0) **□ 《软件安装手册》(PDF): "第三章: 安** 装WINDOWS的打印机驱动程序" 要在Mac计算机上安装打印机驱动程序,请参 阅: **□ 《软件安装手册》(PDF): "第四章: 安** 装MAC操作系统的打印机驱动程序"

## 设置通用打印驱动2

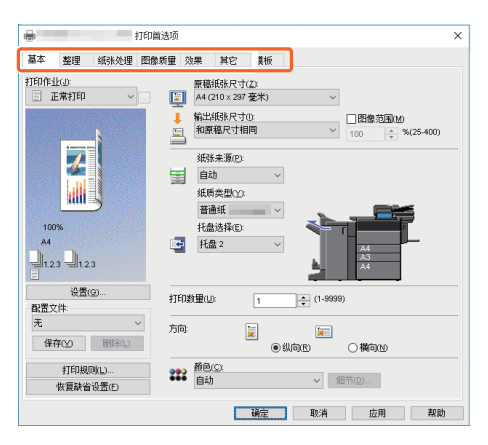

要指定纸张尺寸或复印份数 单击[基本]标签。

指定双面打印或多合一打印

单击[整理]标签。如果安装了整理器和打孔单元,可选择"装订"或"打孔"。

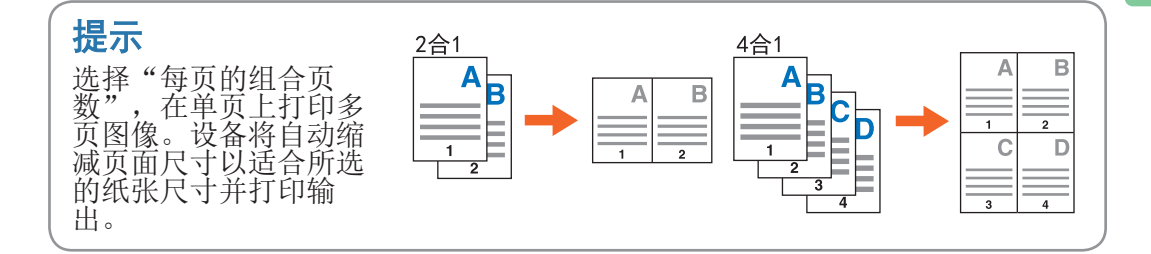

指定封页打印

单击[纸张处理]标签。

#### 调整图像质量

单击[图像质量]标签。

在背景上打印字符串或图形 单击[效果]标签。

不打印空白页

单击[其它]标签。

使用模板打印

单击[模板]标签。

2

## 使用旁路托盘打印文件

以下说明如何使用旁路托盘通过计算机打印文件。

- **1** 在应用程序的[文件]菜单中选择[打印]。
- **2** 选择设备的打印机驱动程序,然后单击[首选项]([属性])。
- **3** 选择打印机驱动程序的[基本]标签菜单。
- **4** <sup>在</sup>[原稿纸张尺寸]中选择文件尺寸。
- 在[输出纸张尺寸]中选择纸张尺寸。 如果您不想要启用放大或缩小打印,请选择[和原稿尺寸相同]。 **5**
- **6** <sup>在</sup>[纸张来源]中选择[旁路托盘]。
- 在[纸质类型]中选择要从旁路托盘中输送的纸张类型。 • 当尝试使用厚纸等(非普通纸)打印文件时,请单击[纸质类型]指定纸张类型。 • 更多有关纸张类型的信息,请参阅*《规格手册》*。 **7**
- **8** 设置其它需要的打印功能,然后单击[确定]键。
- 9 单击应用程序中的[打印] ([确定]) 键。
- 将纸张复印面朝下放在设备的旁路托盘上。 & 第31[页"旁路供纸复印"](#page-30-0) **10**
- **11** 按下主屏幕上的作业状态键。
- 当触摸屏上显示"请选择纸盒或旁路托盘。"时, 请按[旁路送 纸]键。 **12**
- **13** 按下控制面板上的[开始]键。

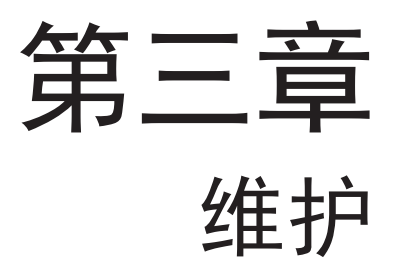

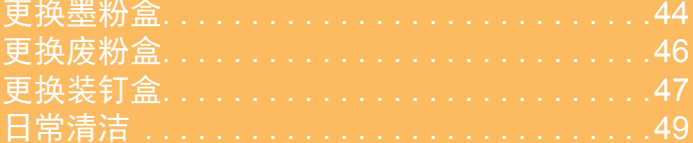

<span id="page-43-0"></span>更换墨粉盒

如果显示信息通知您要更换墨粉盒,请按照以下步骤进行操作。

## e-STUDIO5516AC/6516AC/7516AC

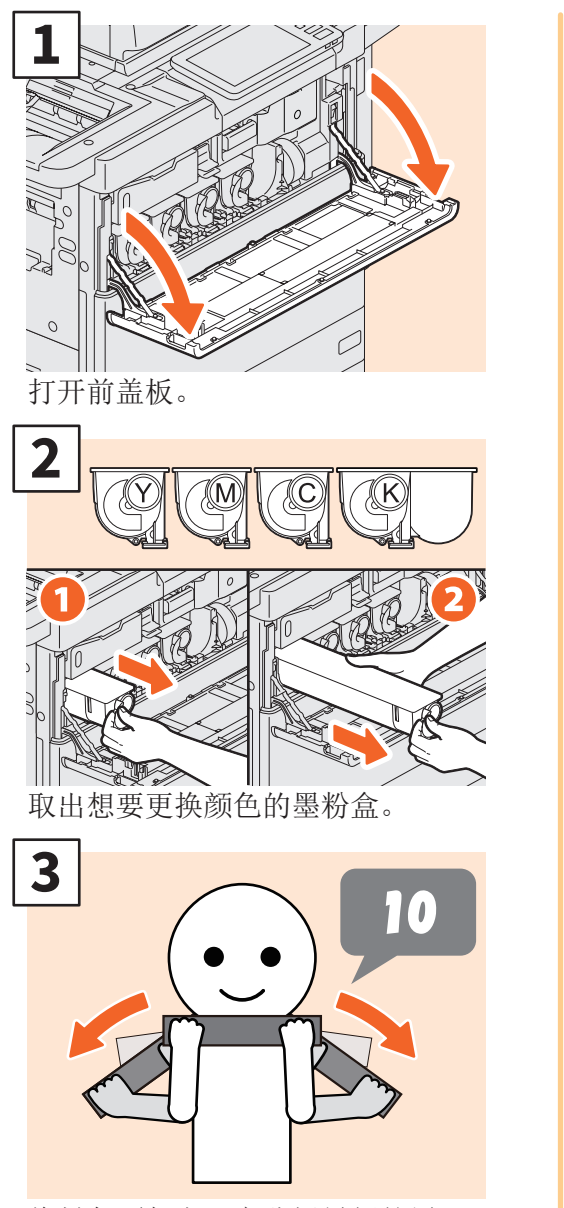

将封条面朝上,充分摇晃新的墨 粉盒。

## 小警告

#### 请勿焚烧墨粉盒。

请根据当地的法规来处理旧的墨粉盒和废粉盒。

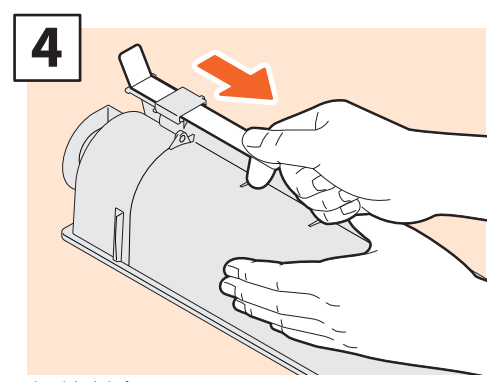

拉掉封条。

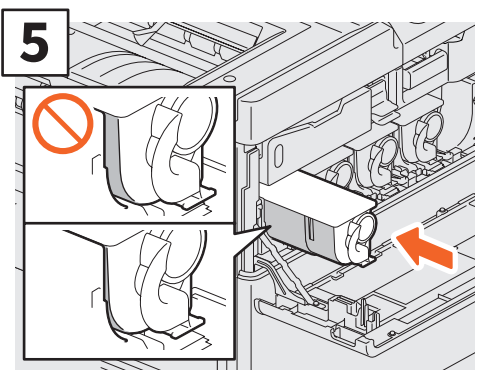

插入新的墨粉盒,直到其上表面 与左侧壁对齐。

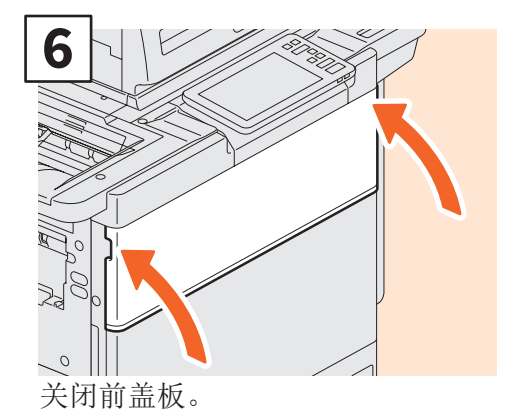

## e-STUDIO5518A/6518A/7518A/8518A

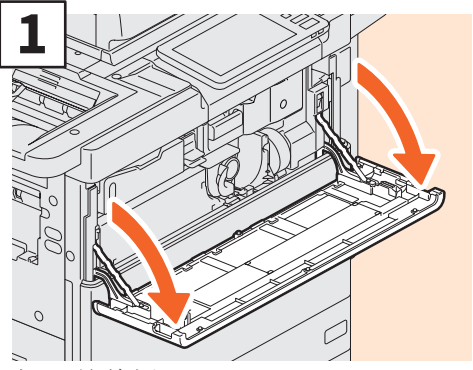

打开前盖板。

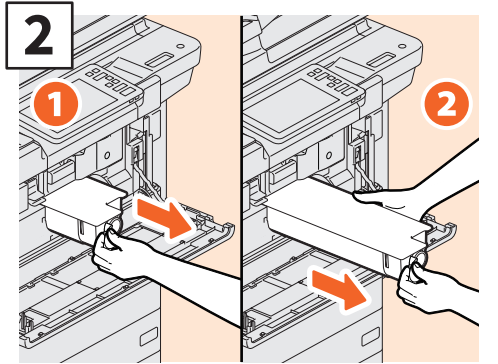

取出墨粉盒。

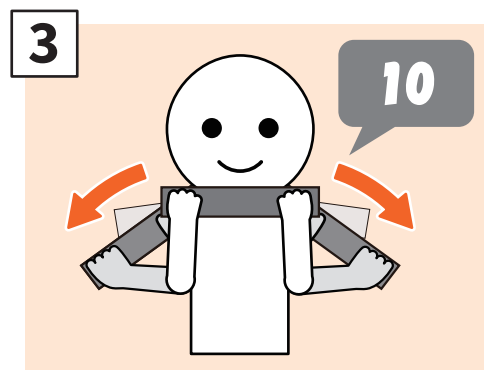

将封条面朝上,充分摇晃新的墨 粉盒。

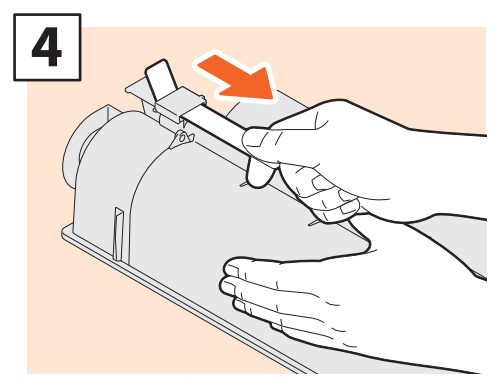

径直拉掉封条。

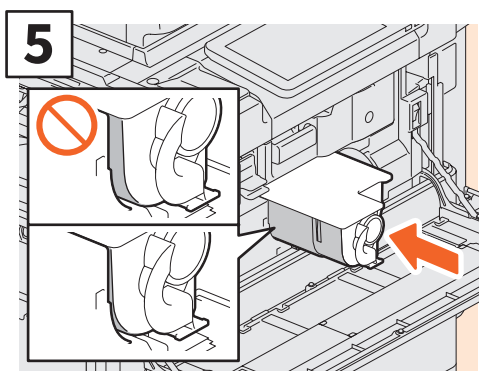

插入新的墨粉盒,直到其上表面 与左侧壁对齐。

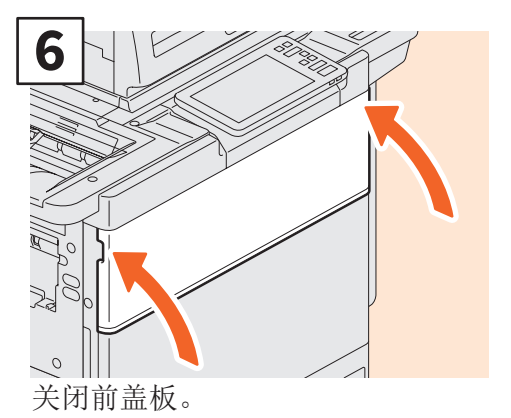

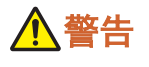

#### 请勿焚烧墨粉盒。

请根据当地的法规来处理旧的墨粉盒和废粉盒。

<span id="page-45-0"></span>更换废粉盒

如果触摸屏显示信息通知您需要更换废粉盒,请按照以下步骤进行操作。

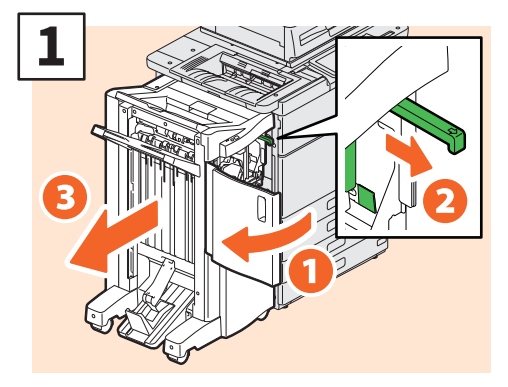

打开整理器的前盖板,拉出把手解 锁整理器,然后分离整理器。

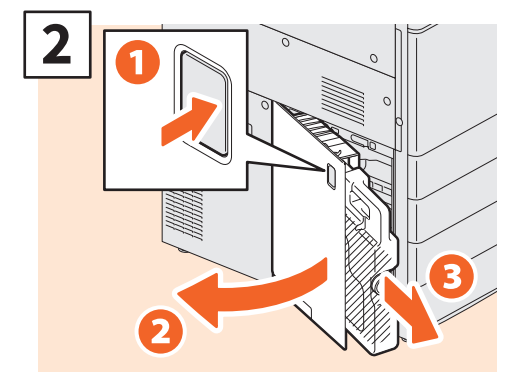

打开废粉盒盖板并取出废粉盒。

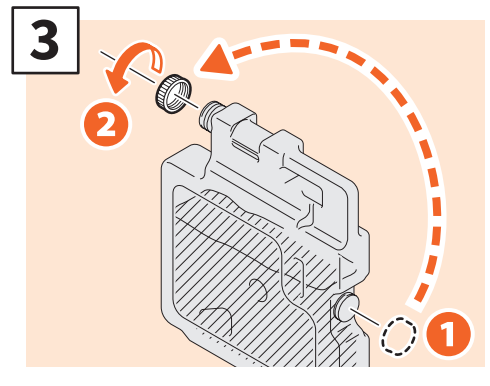

盖上废粉盒盖。将旧的废粉盒装入 新废粉盒的塑料袋中,然后用胶带 封住。

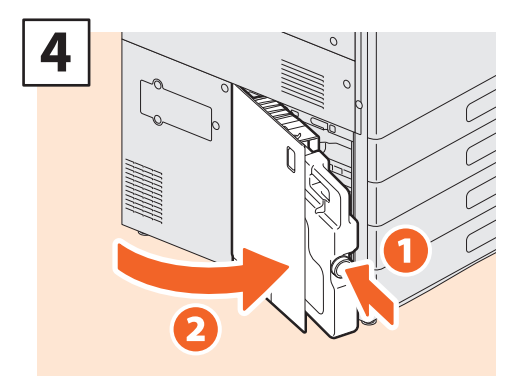

安装新的废粉盒并关闭盖板。

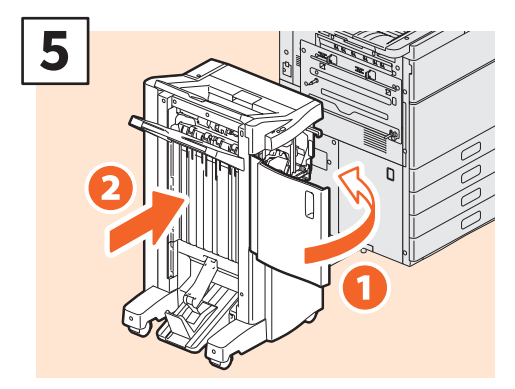

关闭整理器前盖板并将整理器连接到 设备上。

注意

如果安装了步骤1的把手,它位于打 孔单元的盖板内。

## 小警告 请勿焚烧墨粉盒。

请根据当地的法规来处理旧的墨粉盒 和废粉盒。

<span id="page-46-0"></span>更换装钉盒

如果显示信息通知您更换装钉盒时,请按照以下步骤进行操作。

## 整理器/脊缝式装订整理器的装订单元

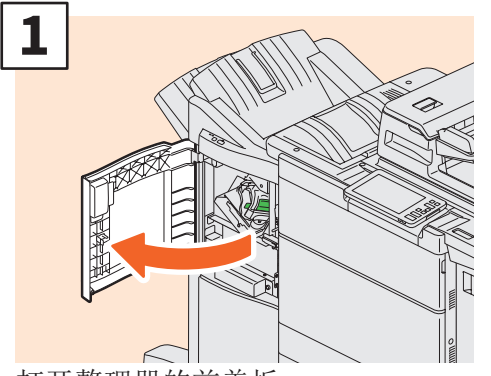

打开整理器的前盖板。

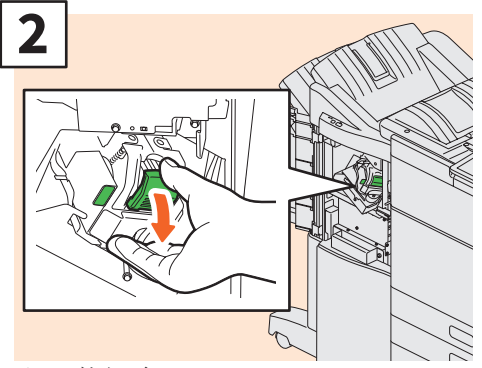

取下装钉盒。

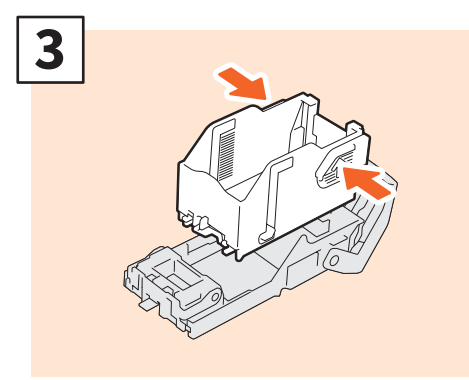

从装钉盒中取出空的钉仓。

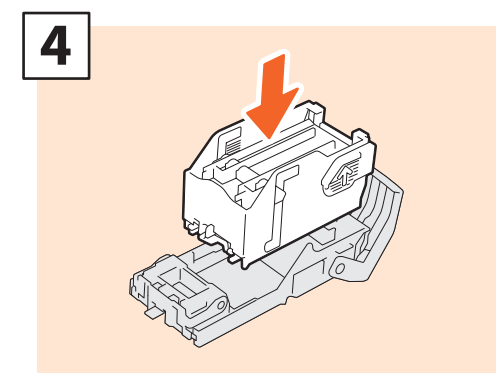

将新的钉仓装入装钉盒中。

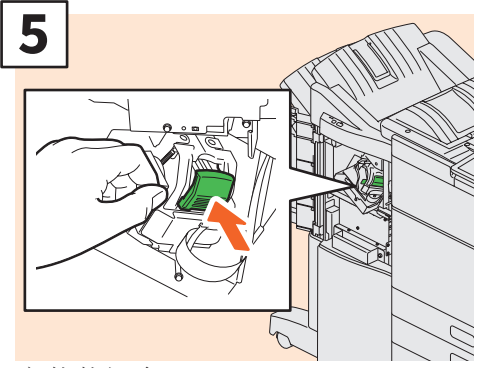

安装装钉盒。

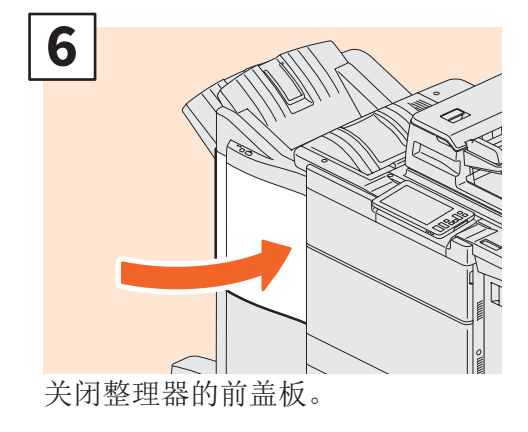

## 脊缝式装订整理器的脊缝式装订单元

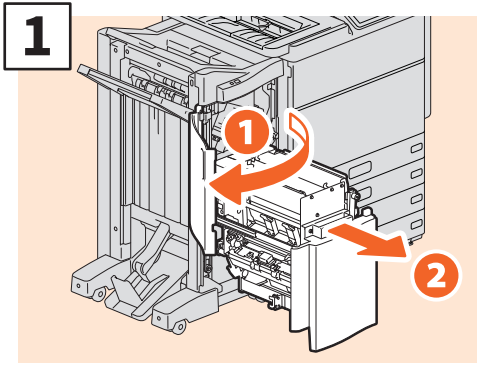

打开整理器的前盖板,然后拉出 脊缝式装订单元。

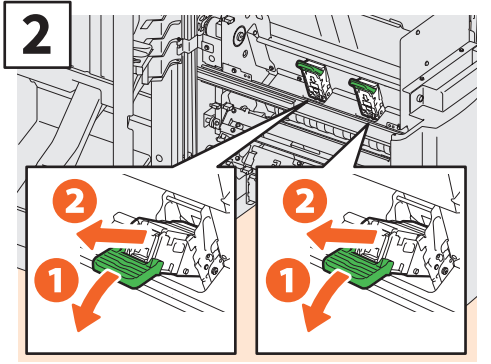

取下两个空的装钉盒。

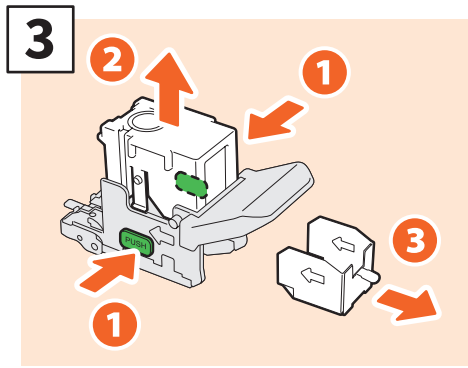

从装钉盒中取出空的钉仓。

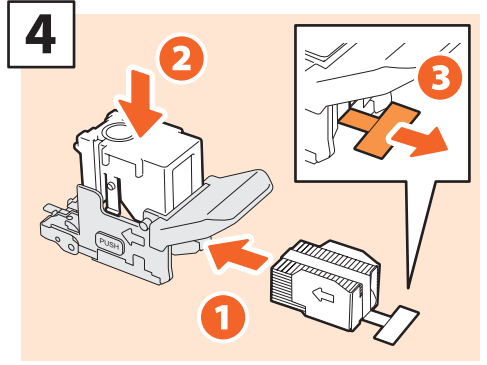

将新的钉仓装入装钉盒中,然后 取下装钉的封条。

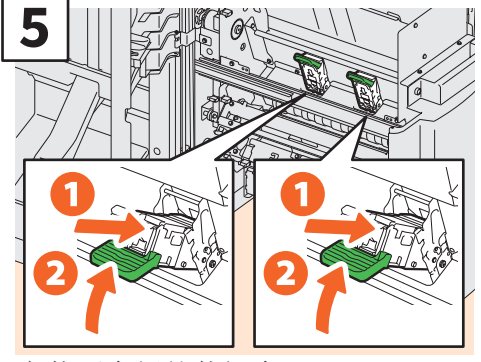

安装两个新的装钉盒。

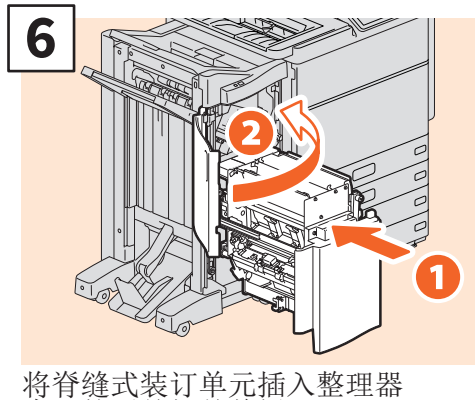

中,然后关闭前盖板。

#### 注意 请勿在未安装装钉盒的情况下使用脊缝式装订整理器。

## <span id="page-48-1"></span><span id="page-48-0"></span>日常清洁

通过简单的清洁,可改善图像不匀和脏污等打印质量问题。本章节描述清洁设备的方式。

## 清洁扫描区域、原稿玻璃、导入区和稿台白板

我们建议您每周清洁以下部件,从而保持原稿的无脏污扫描环境。请小心,勿刮伤清洁的 部件。

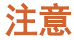

- 请勿刮伤清洁的部位。
- 清洁设备表面时,请勿使用稀释剂或酒精之类的有机溶剂。
- 这将破坏表面的形状或使之褪色。
- 使用化学清洁垫进行清洁时,请遵照指示操作。

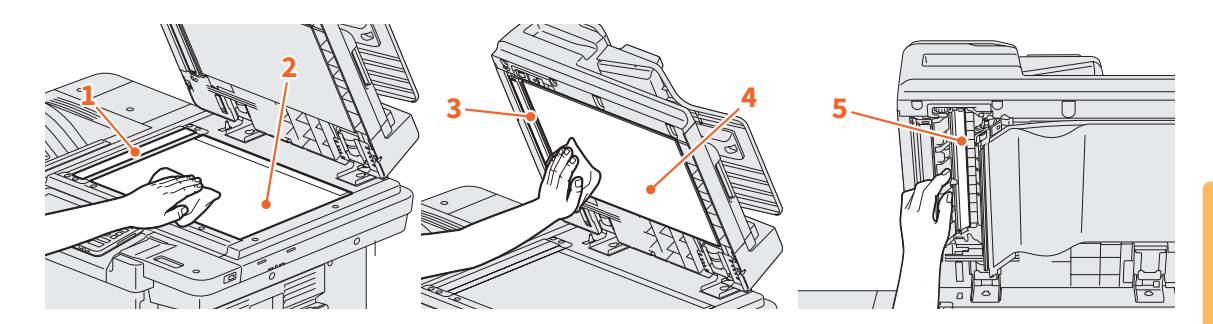

- 1. 扫描区域(长矩形玻璃的表面) / 2. 原稿玻璃 用柔软的干布擦拭。如果仍然残留污点,使用用水沾湿后又柠干的软布擦拭干净。 除了水,请勿使用其它液体(例如:酒精、有机溶剂或中性洗涤剂)。
- 3. 导入区 / 4. 稿台白板

根据污渍的程度,按下列方式清洁表面。

- 用软布擦拭。
- 用水沾湿后又拧干的软布擦拭。
- 用酒精沾湿后又拧干的软布擦拭,然后再用干布擦干。
- 用稀释的中性洗涤剂沾湿后又拧干的软布擦拭,然后再用干布擦干。
- 5. 双面同步扫描输稿器的扫描区域(长矩形玻璃的表面) 用柔软的干布擦拭。如果仍然残留污点,使用用水沾湿后又柠干的软布擦拭干净。 除了水, 请勿使用其它液体(例如: 酒精、有机溶剂或中性洗涤剂)。

### 清洁前盖板

当前盖板脏污时,请使用软布轻轻擦拭干净。

- 注意
- 请勿刮伤清洁的部位。 请勿使用粗糙的硬布、脏污的布或纸巾。

3

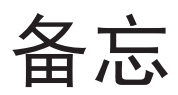

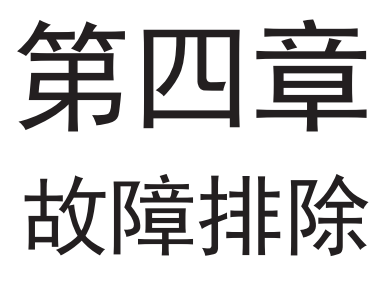

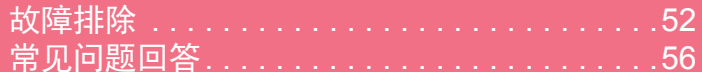

<span id="page-51-0"></span>故障排除

当发生卡纸等问题时,请参阅以下说明或根据本手册中 (1 第54[页"《硬件故障排除手](#page-53-0) [册》参考部分"并](#page-53-0)结合参阅《硬件故障排除手册》(PDF)。

## 触摸屏上显示的符号和信息

触摸屏上有时会显示发生卡纸等问题时的符号 和信息。

有关卡纸符号的详情,请参阅:

[] 《硬件故障排除手册》(PDF): "第-章:硬件故障排除"- "清除卡纸"

有关触摸屏信息的详情,请参阅: 图 《硬件故障排除手册》(PDF): 章:硬件故障排除"-"触摸屏上显示的信 息"

### <span id="page-51-1"></span>当发生卡纸时

卡纸时,请参照触摸屏的指示进行操作或参阅: & 《硬件故障排除手册》(PDF):"第一章:硬件故障排除"-"清除卡纸"

### 设备盖板

以下图示中箭头指示清除卡纸时,需要打开的设备盖板。

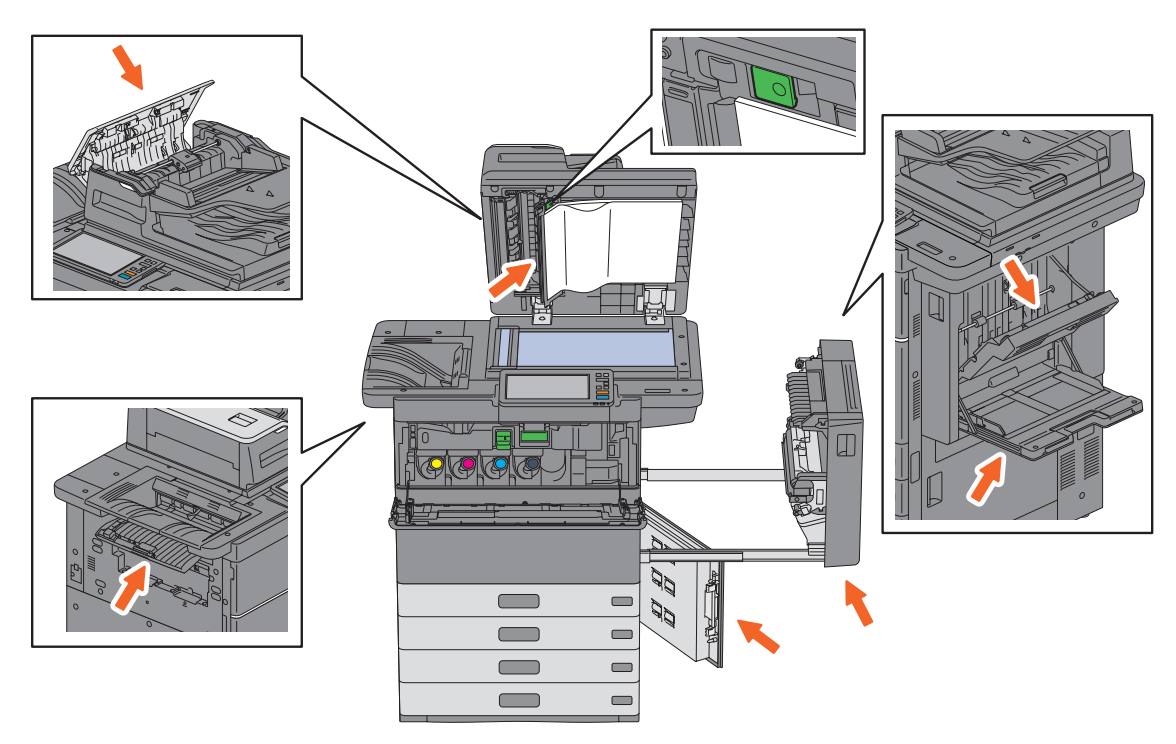

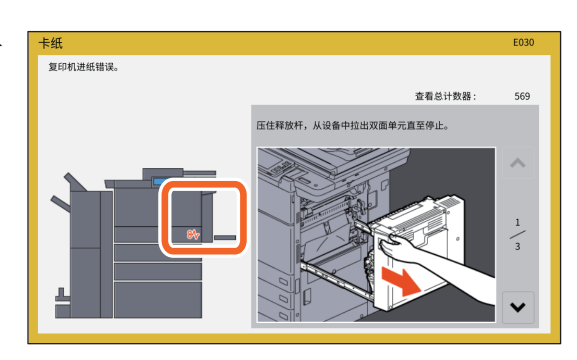

## 选购件的盖板

以下图示中箭头指示清除卡纸时,需要打开的选购件的盖板。

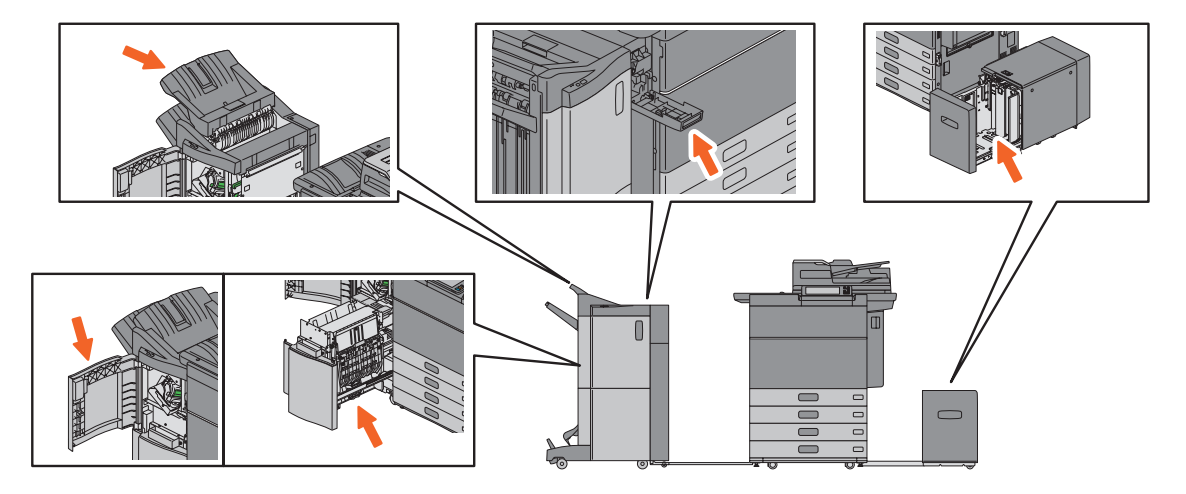

## 关于故障排除手册

《硬件故障排除手册》和《软件故障排除手册》(PDF)描述可能发生的问题起因和解决措 施。

<span id="page-53-0"></span>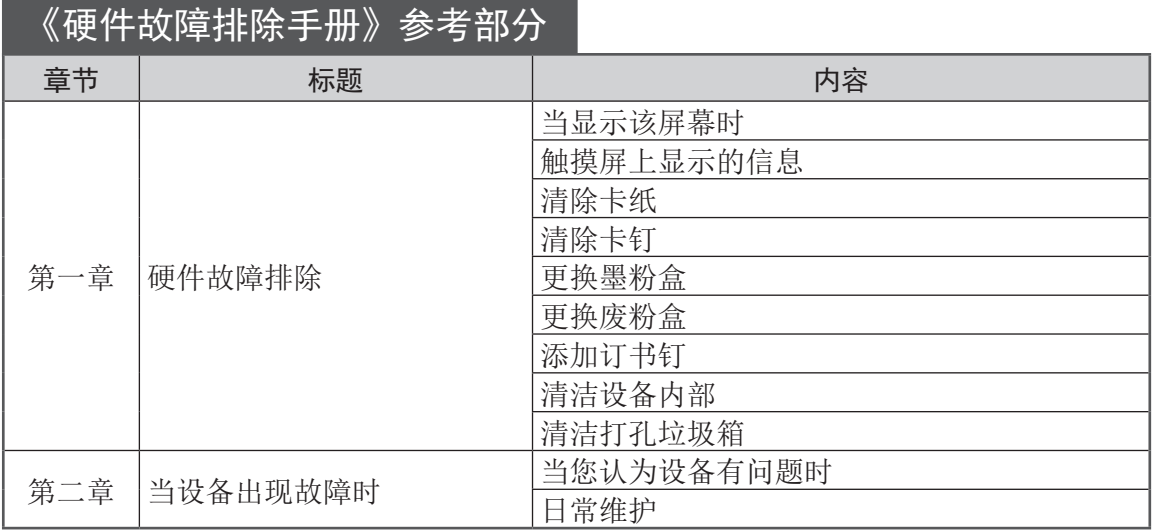

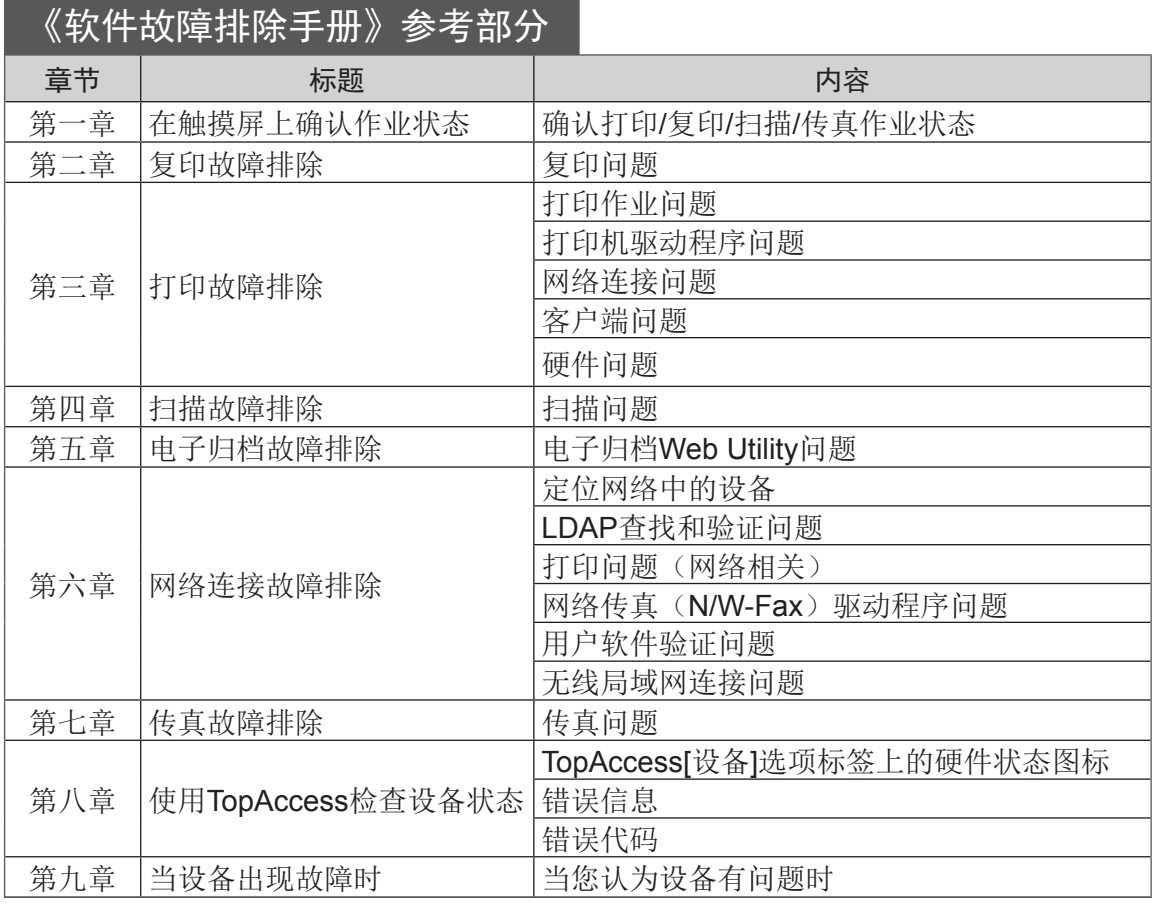

### 错误代码

按主屏幕上的[作业状态]键,然后在触摸屏上 选择[日志]标签,显示日志菜单。该菜单上显 示作业历史记录和错误代码。

 $\hfill\Box$  《软件故障排除手册》 (PDF): "第八 章:使用TopAccess检查设备状态"-"错误 代码"

#### 使用帮助功能

按下屏幕右上角的 ?, 屏幕就会显示设备 的帮助信息。

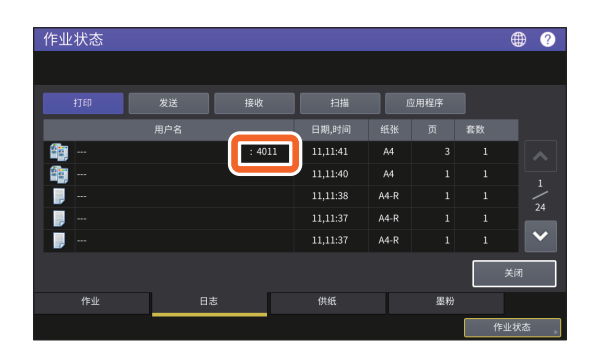

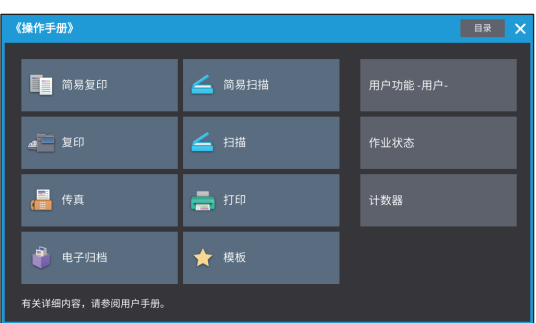

## <span id="page-55-0"></span>常见问题回答

以下为用户一些常见问题的回答。如果您有任何疑问,请首先阅读下文。

#### 有关复印 可通过双面同步扫描输稿器复印A5 尺寸原稿吗? 可以一次复印不同尺寸的原稿吗? 可以。请将A5尺寸原稿横向放在双面同 可以。通过双面同步扫描输稿器, 您可 步扫描输稿器上。 一次性复印多张不同尺寸的原稿,例 如:A4或B4。  $\overline{\mathbb{H}}$  $\blacksquare$ 可进行一次性复印的原稿尺寸如下:  $\overline{A5-R}$   $\overline{A5}$   $\overline{A5}$ 北美:LD, LG, LT, LT-R, COMP 北美以外的区域: A3,A4,A4-R,B4,B5, ŤШ TT FOLIO 有关如何在双面同步扫描输稿器上放置 1. 在纸盒中放入纸张。如果您想在与原 原稿或可使用的原稿类型和尺寸,请参 稿相同尺寸的纸张上进行复印,请在 阅: 不同的纸盒中放入相应尺寸的纸张。 LA 《纸张准备操作手册》(PDF): 2. 将侧导板调节至最宽的原稿尺寸,然 "第二章:放置原稿"-"使用原稿的 后将原稿靠侧导板的前端对齐。 注意事项"-"可使用的原稿" ا<br>المنظم  $AA-R$  B4 复印图像上出现的黑色条纹。  $\Box$ 如果扫描区域出现脏污,复印图像或使 用双面同步同步扫描输稿器发送的传真 3. 按[缩放]键。 件上就可能出现黑色条纹。 4. 按[混合尺寸]键。 此时,请清洁扫描区域。有关如何清 5. 如果您想将所有原稿复印到一种尺寸 洁,请参阅: 的纸张上,请按[自动缩放]键。 6. 按[确定]键返回到复印功能基本菜 单。 7. <将所有原稿复印到一种尺寸的纸张 上> 在触摸屏上按下指示放有所需纸张尺 **ABC** 寸的纸盒图标。 <将原稿复印到与其相同尺寸的纸张 **49[页"日常清洁"](#page-48-1)** 上> **QQ** 《硬件故障排除手册》(PDF): 按[自动选纸]键。 "第二章: 当设备出现故障时"-"日 8. 按控制面板上的[开始]键。 常维护"**① 《复印功能手册》**(PDF): "第二 章: 如何制作复印件"-"指定纸张尺 寸"-"一次性复印混合尺寸原稿"

## 有关传真

#### 可以转发接收到的传真吗?

可以。您可将接收到的传真按原样或作 为互联网传真作业转发到另一台传真机 上。

转发传真需要预先进行一些设置。请参 阅:

#### **□ 《传真功能操作手册》(GD-**1370C): "第三章: 使用传真单元 (实用功能)"-"使用邮箱功能"

同时,您也可在TopAccess菜单上进行 操作(取代传真号码或互联网传真号 码),从而将接收到的传真转发到设备 的共享文件夹、电子归档盒或e-mail地 址。请参阅:

Q 《TopAccess操作手册》(PDF) "第五章:[登记]标签页"-"如何 设置和操作[登记]"-"管理邮箱"  $\Box$  《TopAccess操作手册》(PDF) :"第八章:[管理]标签页"-"如何设

置和操作[登记]([管理]标签)"- "注 册转发已接收的传真和互联网传真"

#### 如何注册或更改发送人的名称或传 真号码?

如下,您可注册或更改发送人的名称或 传真号码:

用户功能-用户->管理员>传真>终端ID

[] 《设备管理手册》(PDF): "第二 章:设置项目(管理员)"-"传真" -"注册终端ID"

#### 如何避免传真发送错误?

为了避免错误,请在发送传真前,确认 设置了正确的收件人。请参阅: 口第33[页"确认收件人"](#page-32-0)

同时,您可按以下步骤来避免错误。有 关详情,请联系您的服务维修技术人员 或代表。

- 禁用传真号码直接输入功能并限用从 地址簿中选择目的地的设置。
- 指定两次目的地并进行比较。如果相 同,再发送传真。

#### 传真发送日志上显示"0050"时。

"0050"是一个错误代码,表示接收方 线路忙。请稍候重新尝试传送。 传真相关的错误代码,请参阅:

#### &《软件故障排除手册》(PDF): "第八章:使用TopAccess检查设备状 态"-"传送和接收的错误代码"

#### 可以通过计算机发送传真吗?

可以。您可通过安装了网络传真驱动程 序的计算机发送传真或互联网传真。此 时,您无需打印需要传真的原稿。

- 1. 选择应用程序[文件]菜单中的[打印]选 项。
- 2. 选择[TOSHIBA e-STUDIO Fax], 然 后单击[首选项]([属性])。
- 3. 在打印驱动的[发送]选项标签上指定 目的地,然后单击[确定]。
- 4. 单击[打印]([确定])。

#### **□ 《传真功能操作手册》 (GD-1370C)** "第四章: 使用网络传真驱动程序 (网 络传真)"-"发送网络传真"

&《软件安装手册》(PDF):"第二 章: 推荐使用的安装"

## 有关扫描

#### 如何扫描JPEG格式的图像?

在扫描的彩色模式设置中选择[彩色]或[灰 度],然后选择[JPEG]作为文件格式。

[1] 《扫描功能手册》(PDF): "第二 章:扫描(基本操作)"-"在共享文件 夹中保存数据"或"发送数据到电子邮件 地址"或"发送数据到USB存储器"

#### 扫描的文件存储在什么地方?

如果您已为扫描数据的存储路径指定了 [文件],则数据将存储在设备内部存储 器的共享文件夹"file\_share"中。有 关如何下载数据, 请参阅: & 第37[页"将共享文件夹中的扫描数](#page-36-0) 据保存在Windows[计算机中"](#page-36-0)

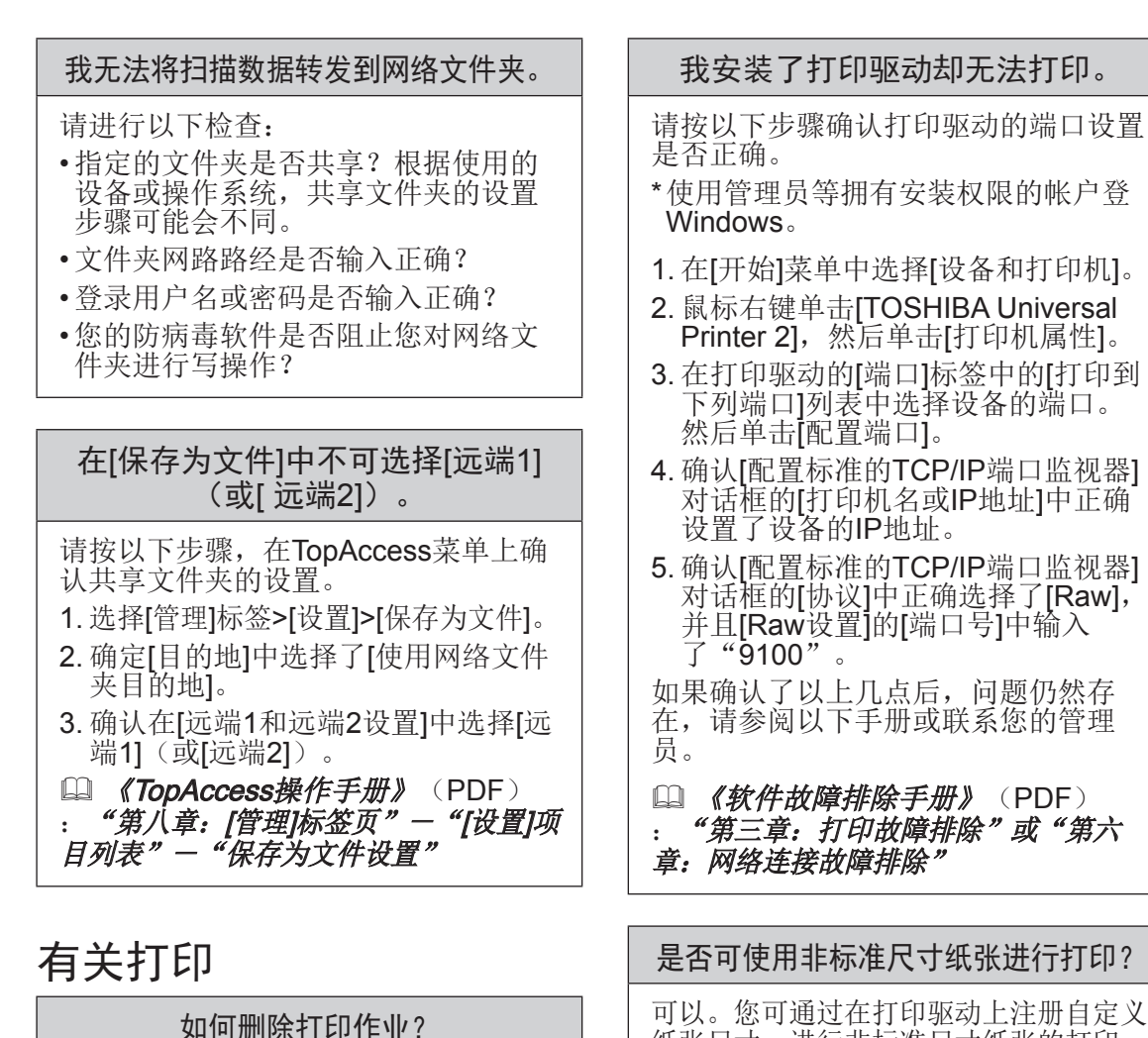

按下主屏幕右上角的作业状态键, 或各 个功能屏幕右下角的[作业状态]键。

- 1. 按下主屏幕右上角的作业状态键, 或 各个功能屏幕右下角的[作业状态]<br>键。
- 2. 按下[作业]标签上的[打印]键。
- 3. 从打印作业列表中选择要删除的作 业,然后按[删除]键。
- 4. 按[删除]键, 删除作业。

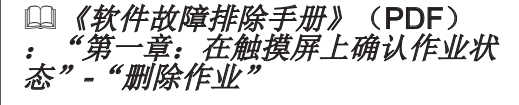

- \* 使用管理员等拥有安装权限的帐户登
- 1. 在[开始]菜单中选择[设备和打印机]。
- 2. 鼠标右键单击[TOSHIBA Universal Printer 2], 然后单击[打印机属性]。
- 3. 在打印驱动的[端口]标签中的[打印到 下列端口]列表中选择设备的端口。
- 4. 确认[配置标准的TCP/IP端口监视器] 对话框的[打印机名或IP地址]中正确
- 5. 确认[配置标准的TCP/IP端口监视器]<br>--对话框的[协议]中正确选择了[Raw], 并且[Raw设置]的[端口号]中输入

如果确认了以上几点后,问题仍然存 在,请参阅以下手册或联系您的管理

## [1] 《软件故障排除手册》(PDF) "第三章: 打印故障排除"或"第六

是否可使用非标准尺寸纸张进行打印?

可以。您可通过在打印驱动上注册自定义 纸张尺寸,进行非标准尺寸纸张的打印。 \* 使用管理员等拥有安装权限的帐户登 录Windows。

&《打印功能手册》 (PDF):"第 二章: 从WINDOWS应用程序打印" "设置纸张和缩放倍率"-"使用各 种类型的纸张"

#### 常见问题回答

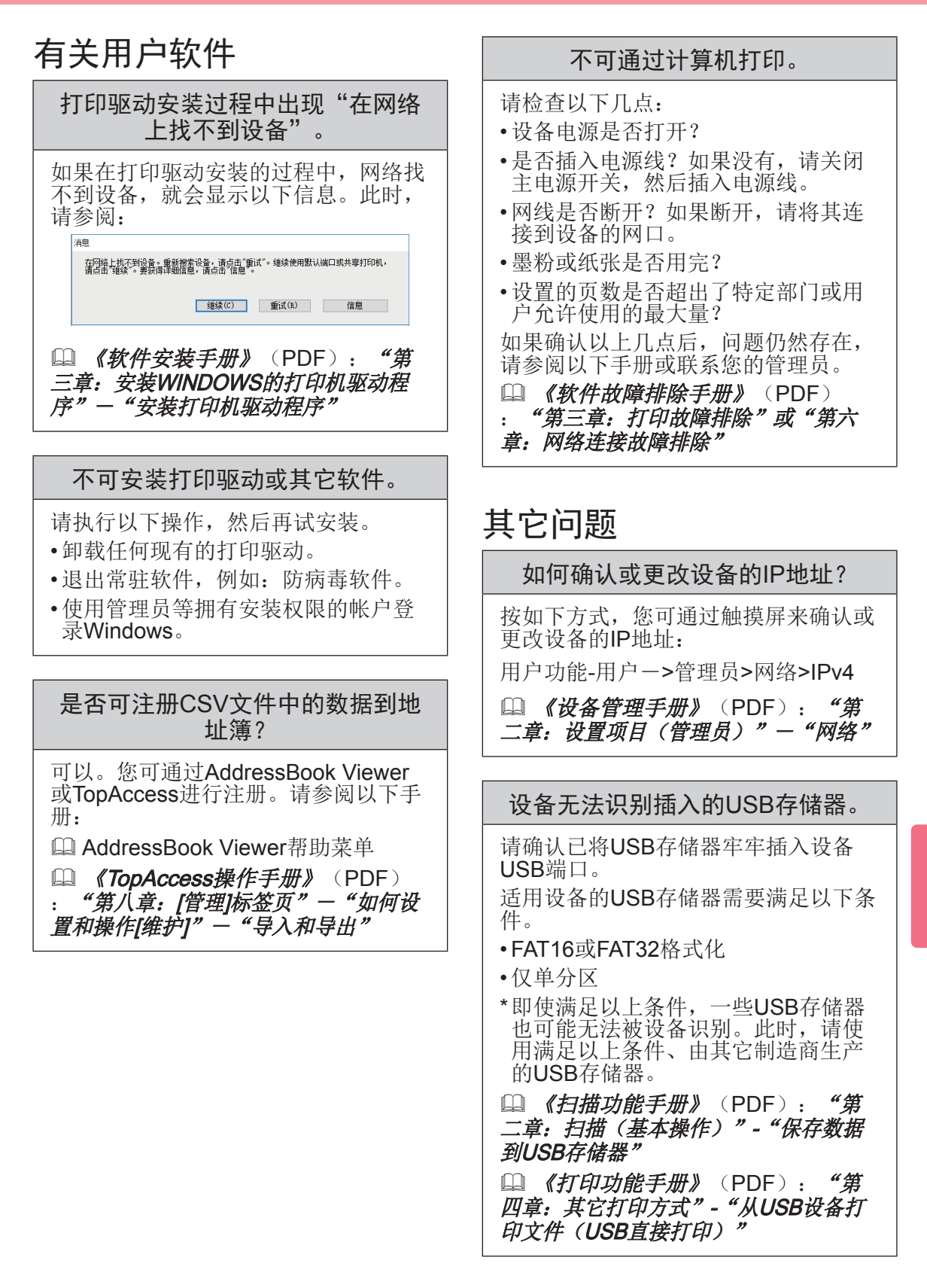

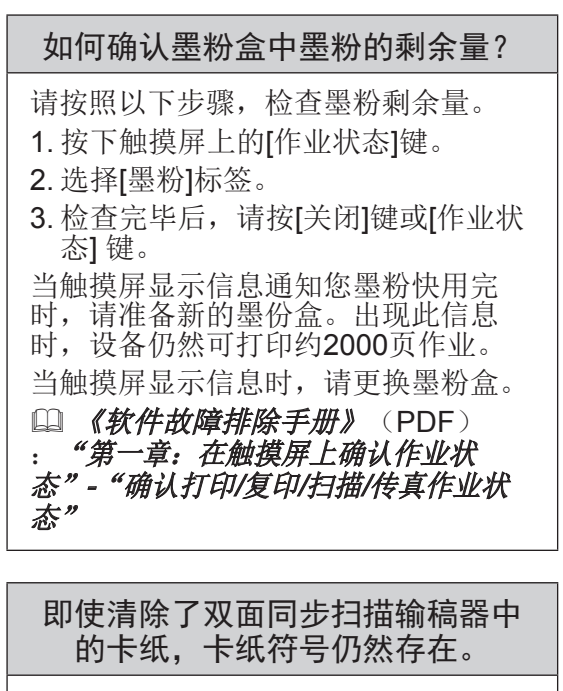

打开双面同步扫描输稿器下的盖板,然 后取出原稿。

口 第52[页"当发生卡纸时"](#page-51-1)

LA 《硬件故障排除手册》(PDF) :"第一章:硬件故障排除"

用户手册中提到的某些功能不可 用。 某些功能即使在用户手册中提到,但是 根据设备的设置或用户的使用权限,也 不能使用。有关详情,请联系您的管理 员。

# 第五章 设备信息

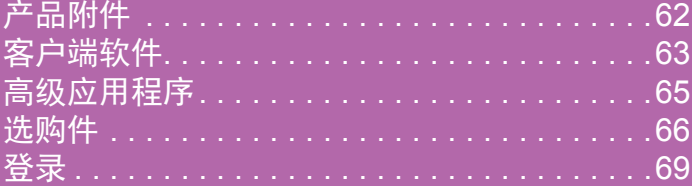

## <span id="page-61-0"></span>产品附件

售出设备包含以下物品。请确认是否齐全。如有遗失或损坏,请联系您的服务维修技术人 员或代表。

## 方品附件

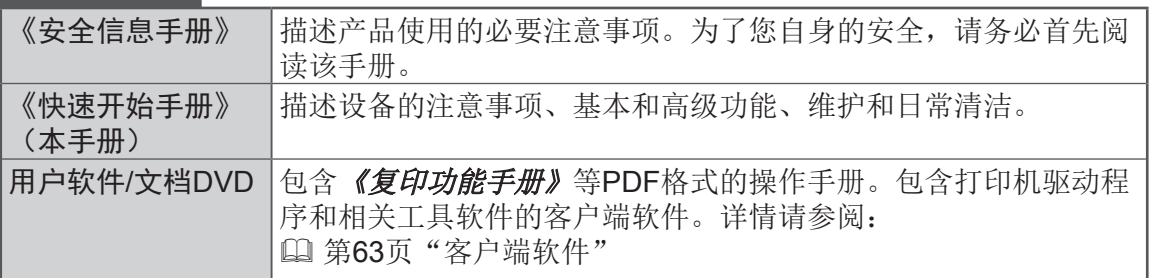

## <span id="page-62-1"></span><span id="page-62-0"></span>客户端软件

以下概述设备的客户端软件。使用前,必须安装电子归档Web utility和TopAccess以外的 软件。

## 打印功能的客户端软件

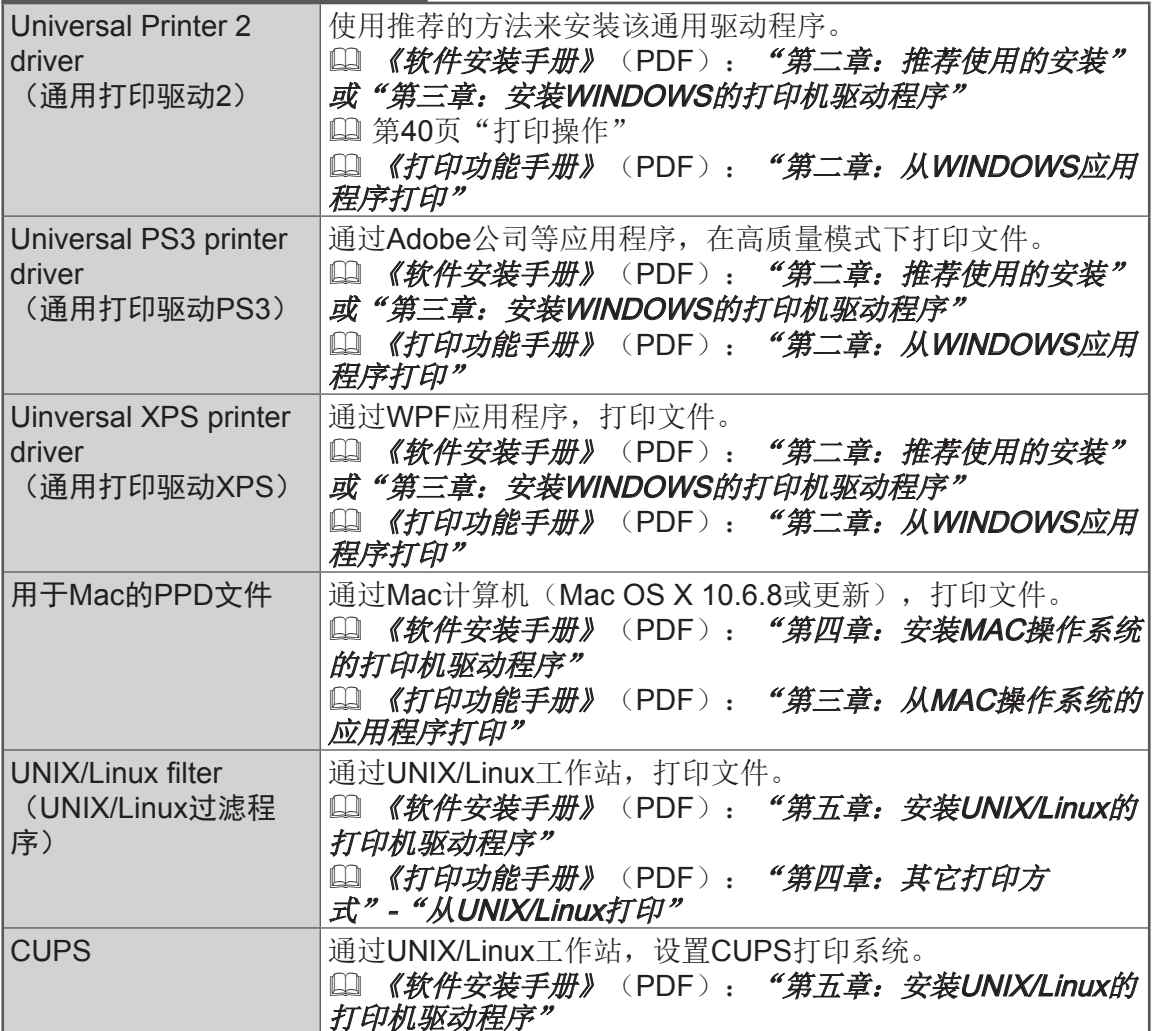

## 扫描功能的客户端软件

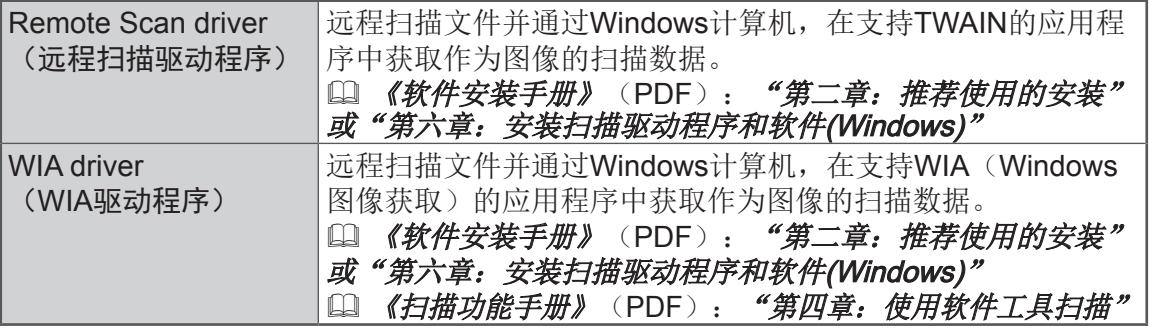

63

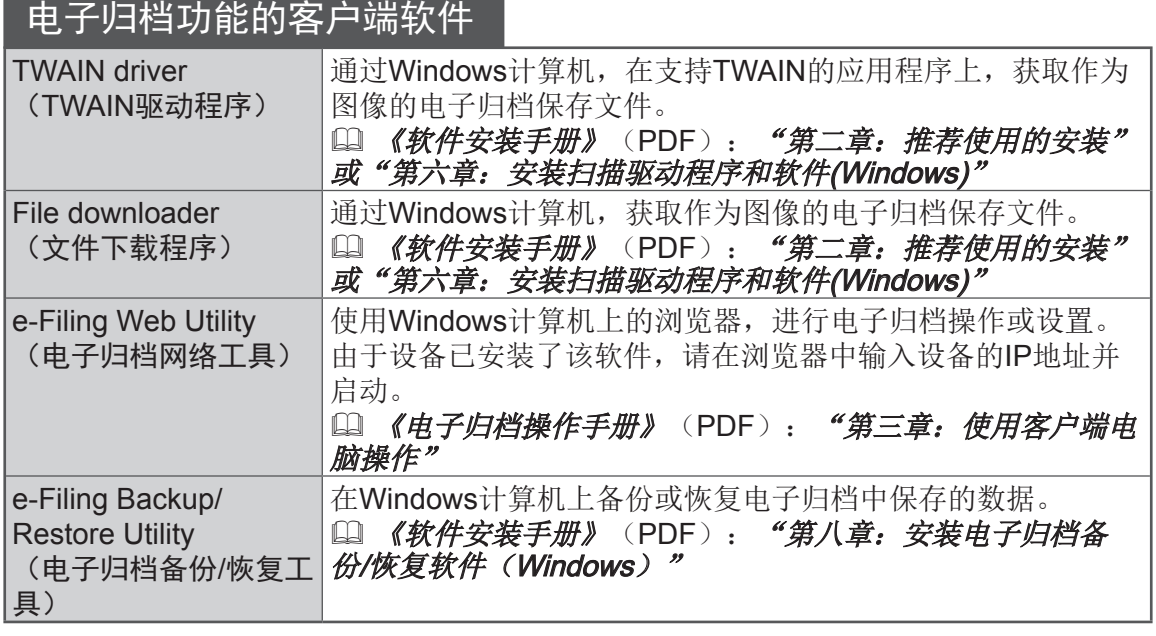

## 网络管理功能的客户端软件

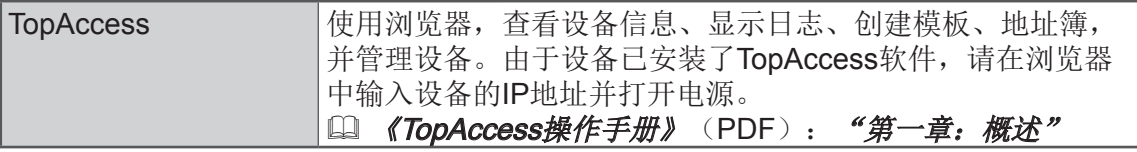

## 网络传真功能的客户端软件

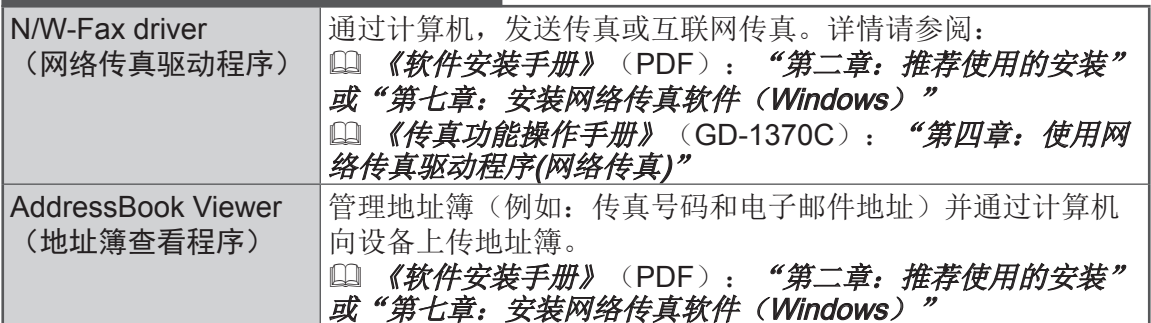

## 高级应用程序

可使用各种应用程序来增强设备性能。可使用的应用程序随区域而异。详情请联系您的服 务维修技术人员或代表。

## 可在设备上使用的应用程序

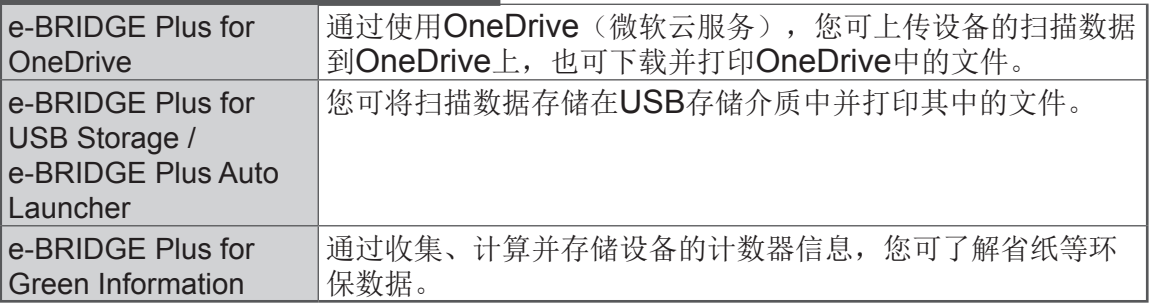

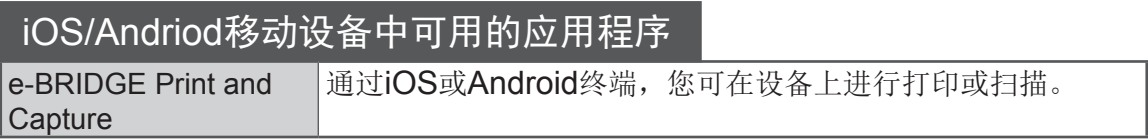

## 选购件

以下选购件为单独另售,用来提升设备性能。详情请联系您的服务维修技术人员或代表。

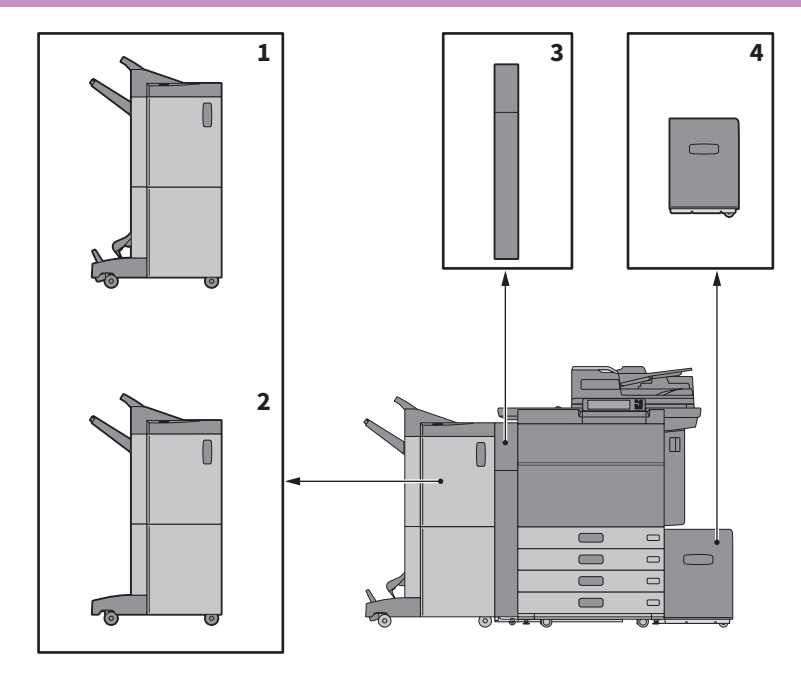

- 1. 脊缝式装订整理器(MJ-1112C-B) 除了分页/分组整理和装订外,此整理 器还能实现脊缝式装订和中央折叠。 而在此整理器上安装打孔单元。
- 2. 整理器 (MJ-1111C-B) 实现分页/分组整理和装订。可在此整 理器上安装打孔单元。
- 3. 打孔单元(MJ-6106E-C) 该单元允许您在打印件上打孔。
- 4. 扩展大容量供纸器 (MP-2502A-C-B) 此供纸器允许您能最多输送2500张 (80 g/m<sup>2</sup>)的A4或LT纸张。

以下是其它可使用的选购件。详情请联系您的服务维修技术人员或代表。

#### **附件托盘 (GR-1330C)** 放置附件的托盘。

• 安装在控制面板下方。

## 数字键(0-9) (GR-1340C)

安装在控制面板上。

#### 辅助臂(KK-2560)

方便坐轮椅的人士关闭双面同步扫描输稿 器。 & 第68[页"如何使用辅助臂"](#page-67-0)

#### 整理器导轨(KN-1103)

在软表面地板上安装设备时使用。便于拆 除/安装设备的选购整理器。

#### 侧输出托盘(KA-6551-ET)

接收设备输出的纸张。托盘最大装载量为 500张或最高60毫米(80 g/m²)。 • 安装在设备左侧。

#### 操作手册盒 (KK-5008C) 放置手册。

#### 传真单元 (GD-1370C)

该单元实现设备的传真功能。通过安装传 真单元,最多可使用两条电话线路。 • 安装在设备内部。

#### 无线局域网/蓝牙模块(GN-4020C)

此模块实现在无线局域网和蓝牙环境中使 用设备。

• 安装在设备内部。

#### 数据清除套件(GP-1070)

该套件用来在执行复印或其它操作时, 删 除暂时存储的数据。它使用随机数据进行 清除。

#### 安全底纹打印套件(GP-1190A) 启动硬拷贝安全底纹打印,并追踪安全底 纹信息。

智能扫描套件(GS-1010) 实现设备的智能扫描功能。

Unicode字体套件(GS-1007) 使用Unicode字体,可通过此设备在SAP环 境中进行打印。

OCR套件 (GS-1080, GS-1085) 实现OCR功能。

Multi Station打印套件(GS-1090,<br>GS-1095) 实现Multi Station打印功能。

#### 注意

• 某些机型已安装了某些选购件并可使用相应的功能。

• 某些选购件不适用于某些地区。

5

## <span id="page-67-0"></span>如何使用辅助臂

使用辅助臂,坐轮椅的人士可关闭双面同步扫描输稿器。

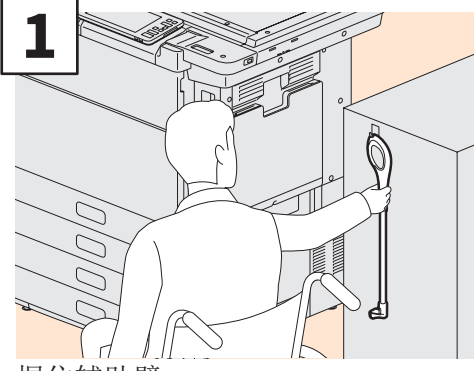

握住辅助臂。

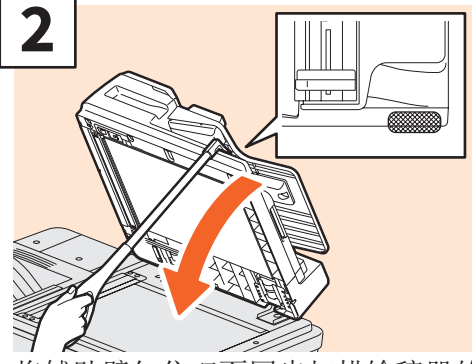

将辅助臂勾住双面同步扫描输稿器的 顶端,进行关闭操作。

### 注意

- 请将辅助臂存放在设备附近。如果要将其存放在设备上,请选择一处不会干扰供 纸、清除卡纸或更换墨粉的位置。
- 除了关闭设备外,请勿将辅助臂用于其它目的。

## 使用附件托盘时

- 可使用附件的重量最大值为3kg, 宽度最大值为236毫米, 深度最大值为125毫米,高 度最大值为15毫米。
- 由于附件托盘内的温度会升高,请确保托盘上放置的附件能满足以下条件。 温度: 10-60 °C: 湿度: 20-85%
- 请确保附件不会从附件托盘的底部洞孔中穿过跌落。
- 当在设备上安装了附件托盘时,请勿强制移动控制面板。
- 请勿在设备盖板之间布线。
- 提供的扩展托盘宽为306毫米,高为150毫米。在扩展托盘上放置附件时,请使用钩 环固定器加固。建议附件尺寸适合扩展托盘的大小。

登录

当设备处于部门或用户管理功能控制之下时,请根据以下步骤进行登录,以便使用复印和 其它功能。

## 部门管理

使用部门管理功能,您可限制用户,或管理公司各小组或部门的复印量。当使用部门代码 管理设备时,请打开电源并输入代码。

当打开设备的电源后,显示以下菜单。

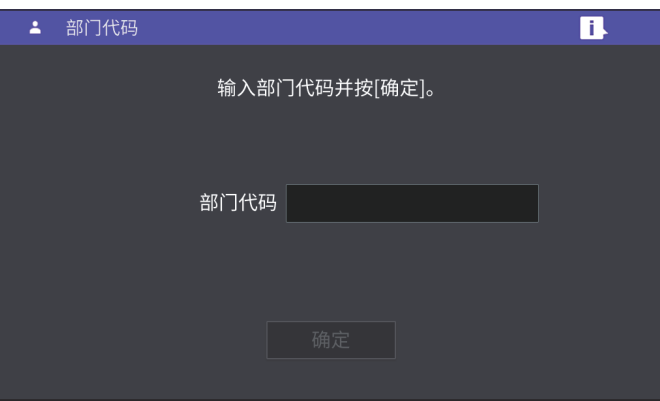

键入预先设置的部门代码(最多63位),然后按[确定]键。菜单将切换,设备将准备就 绪。

如果键入的部门代码不正确,菜单将不更改。

### 提示

自动功能清除:

• 无需按下控制面板上的[功能清除]键, 该功能就可恢复所有设置的默认值。当距离设 备最后一次输出纸张或最后一次按键,过了指定的时间段,该功能生效。当使用部门 或用户管理功能时,屏幕将显示部门代码或用户信息输入菜单。当未使用该功能时, 将显示主屏幕。

• 该功能在设备安装时的默认时间段为45秒。要更改设置,请参阅:

- [1] 《设备管理手册》(PDF): "第二章: 设置项目(管理员)"- "常规"
- 当使用客户端软件与启动了部门或用户管理功能的设备连接时, 您需要进行登录。详 情请询问您的管理员。

## 5

#### 操作完成后

为防止设备的未授权使用,请执行以下其中一种步骤,将屏幕显示恢复到部门代码输入菜 单。

• 按控制面板上的[验证]键。

• 按两次控制面板上的[功能清除]键。

## 用户管理

用户管理功能可以限制使用设备的用户,同时控制可使用的功能和每位用户的历史记录。 当处于该功能管理之下时,打开设备的电源,输入所需的信息(例如:用户名、密码)后 使用设备。请按以下步骤进行操作。

#### 注意

如果您多次输入无效的密码,则设备会认定为无授权的访问,这样在一段特定的时间 内无法进行登录。 如果显示信息通知您帐户锁定,或用户名、密码不正确时,就不可进行登录,此时请 询问您的管理员。

#### 提示

- 如果用户管理功能中启用了访客用户,触摸屏上会显示[访客]键。按下[访客]键,作为 访客用户登录。关于可使用的功能类型,请咨询管理员。
- 当提示您输入PIN码时, 请在触摸屏上输入(最多32位)。有关详情, 请咨询您的管 理员。
- 系统提示时,请选择项目。有关详情,请咨询您的管理员。
- 登录时按下主屏幕顶端的用户名可检查用户计数器上的信息。使用内部验证功能时, 您可更改密码。

#### 完成操作后

为防止设备的未授权使用,请按照以下步骤登出。

- 1. 请执行以下任意一种操作。
	- 按控制面板上的[验证]键。
	- 按两次控制面板上的[功能清除]键。

2. 在确认屏幕上,选择[是]。

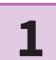

## 显示用户验证屏幕。

MFP本地验证

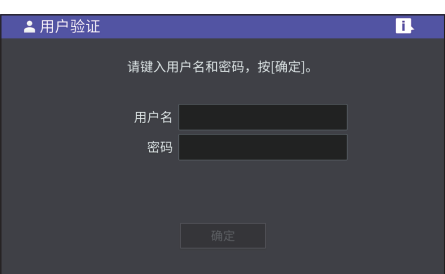

#### Windows域验证,LDAP验证

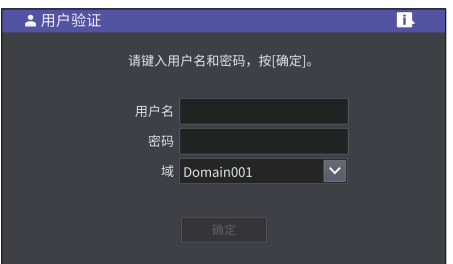

[域]中显示域名。关于LDAP验 证,[LDAP]将替代[域],其中显示 LDAP服务器名。

## 提示

如果未显示属于您组织的域名 或LDAP服务器名,请按 ■键 并进行选择。

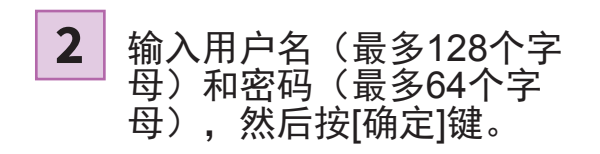

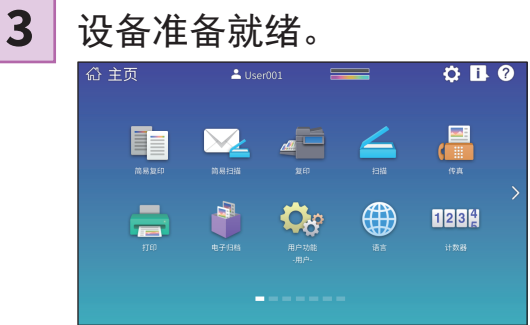

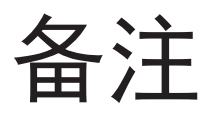
## 如何备份数据

以下显示的数据存储在设备的内部存储器中。

• 打印机设置

- 用户管理(用户、组、角色、配额、部门代码、模板、地址簿、项目代码)
- 邮箱
- 主页设置
- 应用(包括许可证)
- 电子归档
- 共享文件夹中的数据

建议您参照以下手册,定期亲自备份数据,以防万一。这些数据可通过网络备份在USB存储器或扩 展服务器中。在控制面板上进行操作也可还原这些备份的数据。如果有不明白的地方,或需要进一 步的说明,请联系您的服务维修技术人员或代表。

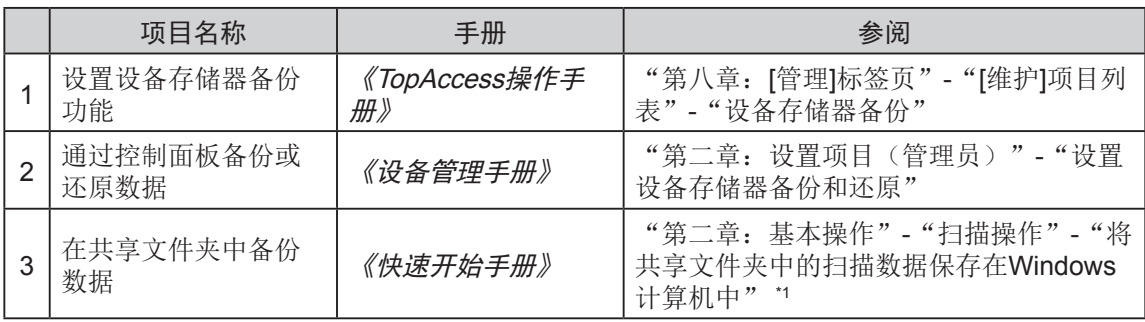

\*1 不含内部存储器中存储的数据,此处的内部存储器不是指安装在设备中的内部存储器(由用户指定的存储器)。

## 索引

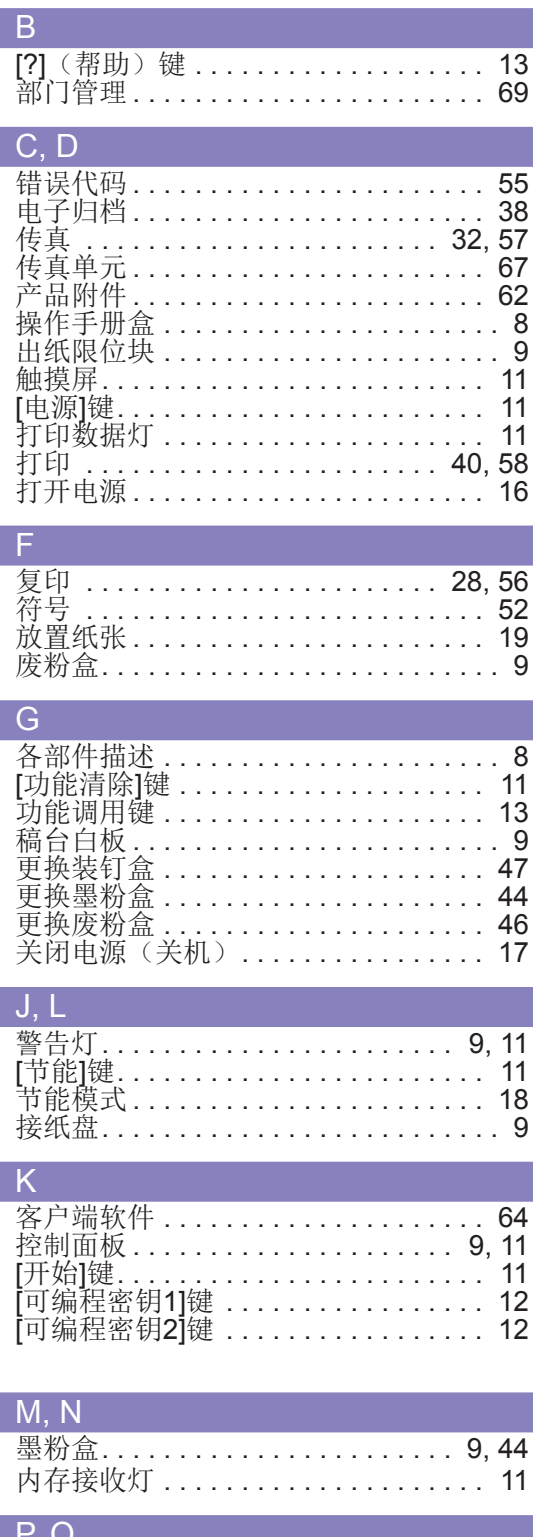

前盖板............................

 $\mathbf{Q}$ 

## T. U 调整控制面板的角度 .............. 12 <u>USB终端………………………………… 8</u> W.X 文档指示灯 ....................... 9 [验证]键.......................... 11<br>用户管理......................... 70

日常清洁........................

 $49$ 

 $R.S$ 

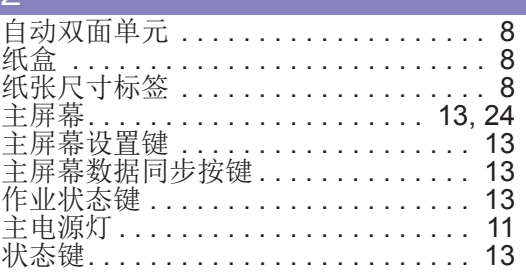

FC-5516AC/6516AC/7516AC DP-5518A-CND/6518A-CND/7518A-CND/8518A-CND 多功能彩色数码复印机/多功能数码复印机 快速开始手册

FC-5516AC/6516AC/7516AC  $(**E**$ STUDIO5516AC/6516AC/7516AC) DP-5518A-CND/6518A-CND/7518A-CND/8518A-CND  $($  $C$ -STUDIO5518A/6518A/7518A/8518A)

## **Toshiba Tec Corporation**

日本东京都品川区大崎1丁目11番1号

邮政编码: 141-8562

印刷单位:

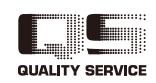

© 2018, 2019 Toshiba Tec Corporation 版权所有, 不得翻印 根据版权法, 在没有得到Toshiba Tec Corporation的书面许可的情况下严禁以任何形式复制本手册。 广告主: 东芝泰格信息系统 (深圳) 有限公司 广东省深圳市宝安区福海街道大洋路七号、九号、二十八号

Ver02 F 2019-03 广告